Softwarový produkt H.E.R OPTIO je autorským dielom: Copyright © 2005 - 2012 ZUKON, s.r.o., Košice

Všetky práva vyhradené.

Autori si vyhradzujú právo na zmenu informácií v tejto príručke bez prechádzajúceho oznámenia. Kopírovanie alebo iné rozširovanie tejto príručky, alebo jej časti a programového produktu v nej popísaného je možné len s písomným súhlasom spoločnosti:

A.S. Partner, s.r.o., Južná trieda 78 040 01 Košice tel: 00421-55-6762922

Všetky informácie týkajúce sa distribúcie smerujte na adresu :

A.S. Partner s.r.o., Južná trieda 78, 040 01 Košice tel.: +421-55-676 29 22, fax: +421-55-676 28 48, e-mail : **aspartner@aspartner.sk**, http://www.aspartner.eu/

## **OBSAH**

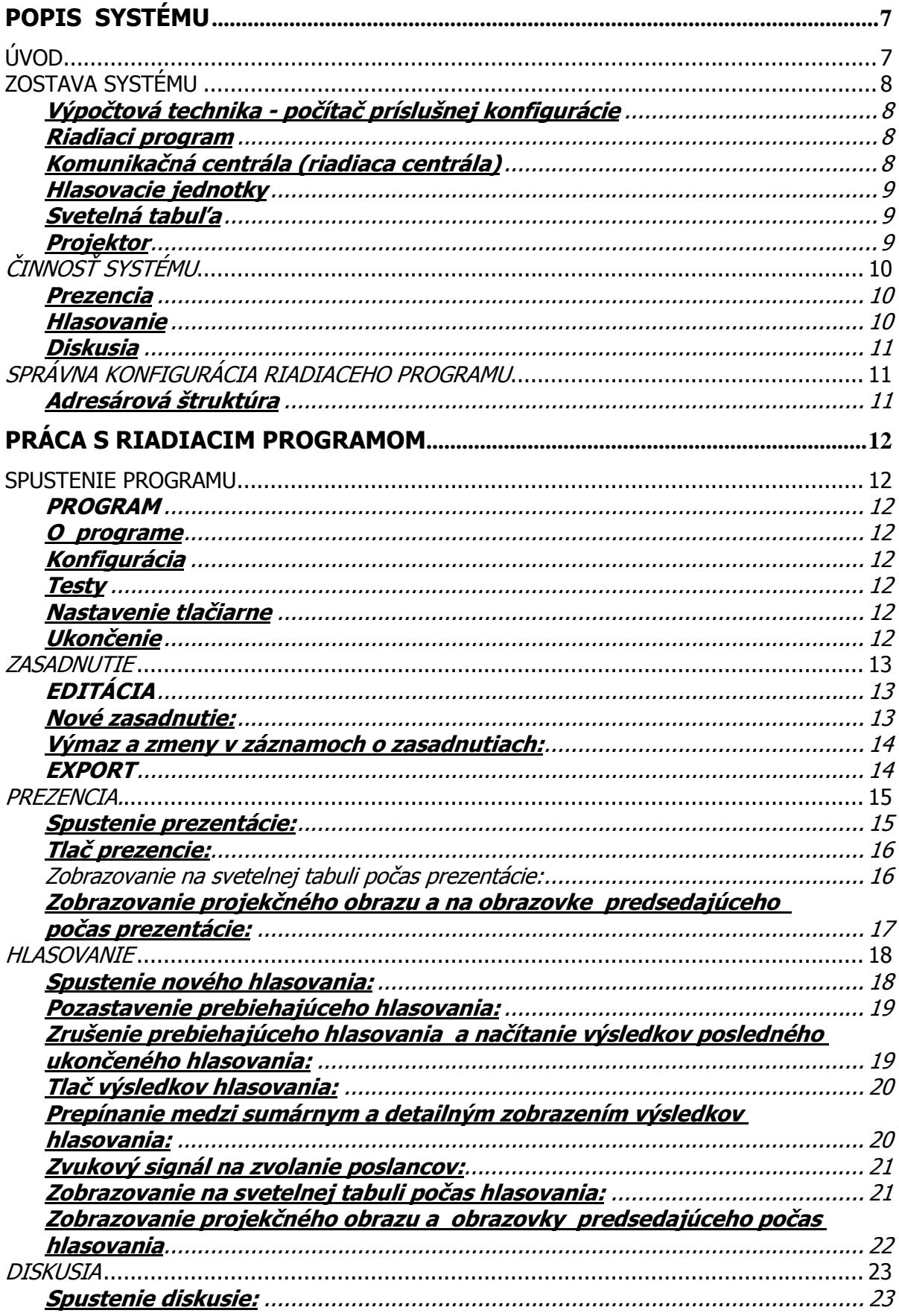

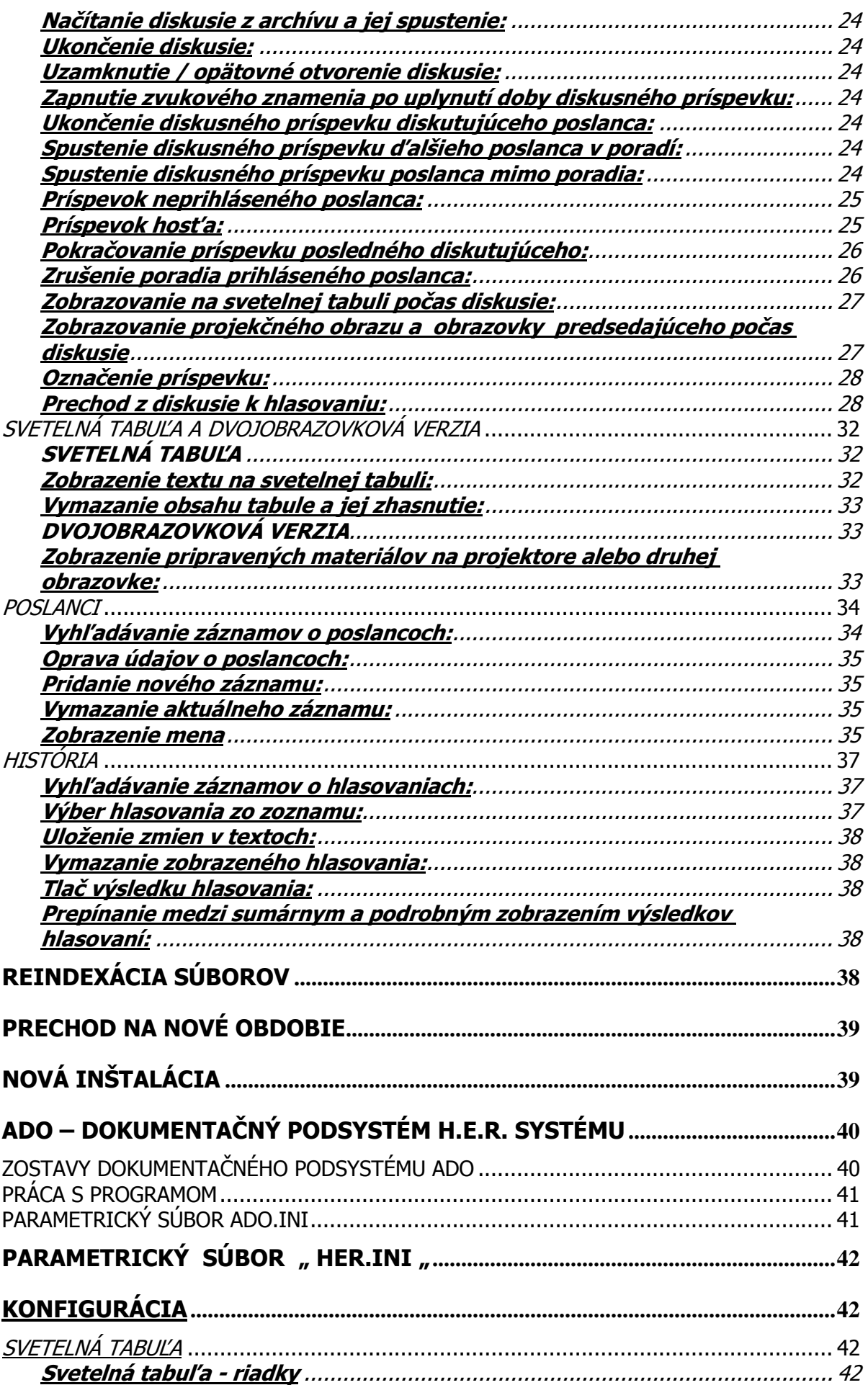

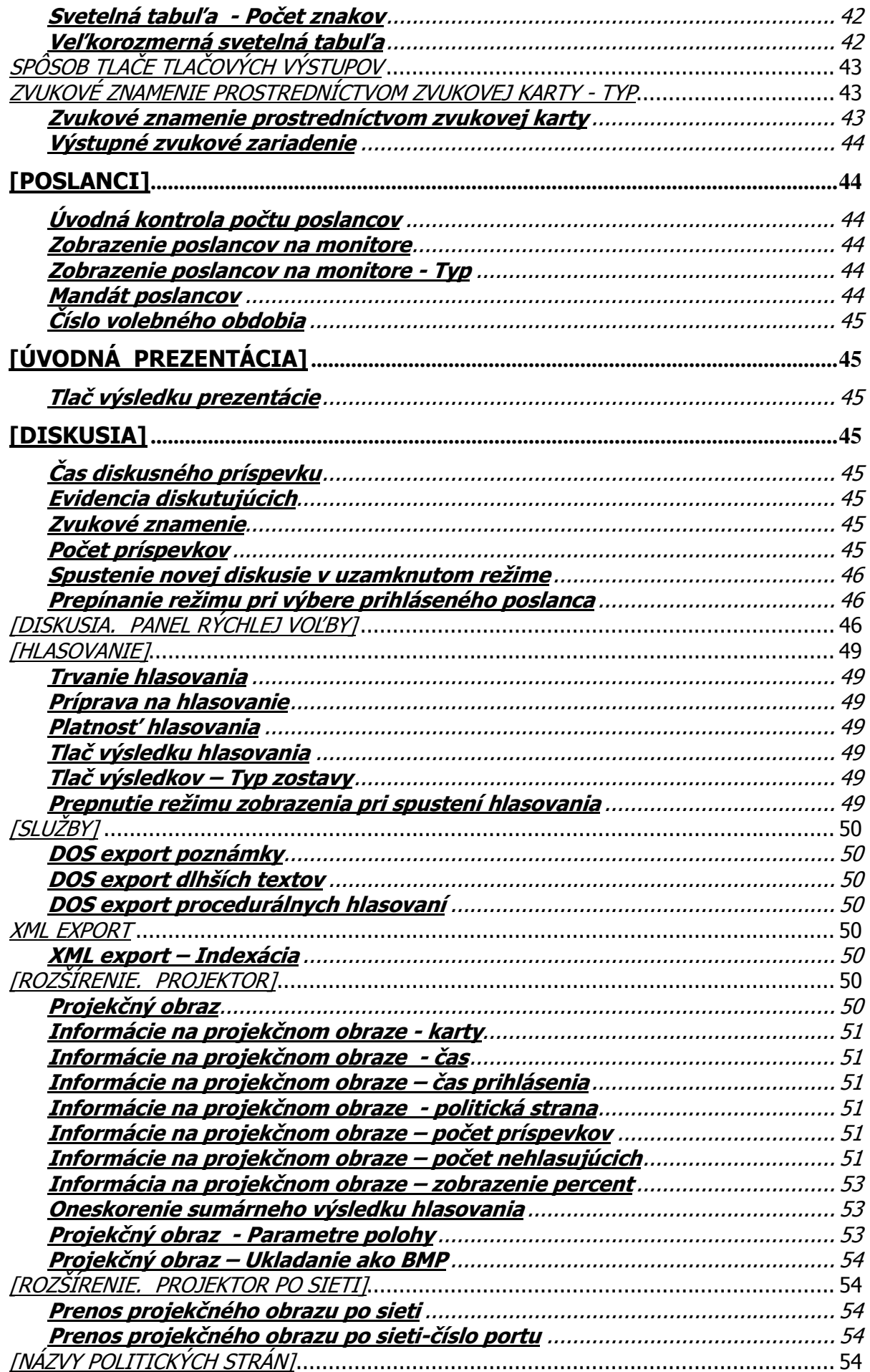

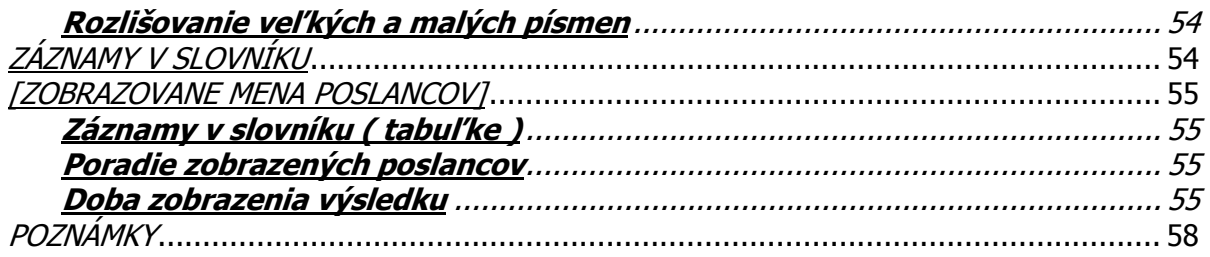

### **POPIS SYSTÉMU**

### **ÚVOD**

H.E.R. Optio je verziou hlasovacieho systému H.E.R. ktorá ponúka maximálnu funkčnosť systému pri minimálnych nákladoch na jeho zriadenie.

H.E.R. Systém - Hlasovací, Evidenčný a Riadiaci systém od spoločnosti A. S. Partner, s.r.o., Košice slúži pre automatizáciu priebehu prezentácie, hlasovania a diskusie na zasadnutiach mestských a miestnych zastupiteľstiev a obdobných podujatí. Systém umožňuje nielen v reálnom čase presne evidovať koľko je prítomných na zasadnutí, registrovať ktorí a ako hlasovali, ale aj koľkí a v akom poradí sa prihlásili do diskusie, ako dlho diskutovali a tým ju riadiť. Jednotlivé výsledky môžu byť zverejňované prostredníctvom svetelného informačného panelu – svetelnej tabule, projekčného zariadenia – projektora, vytlačené na tlačiarni a archivované v databáze.

### **ZOSTAVA SYSTÉMU**

H. E. R. Systém tvoria komponenty:

- Výpočtová technika počítač príslušnej konfigurácie
- Riadiaci program
- Komunikačná centrála
- Hlasovacie jednotky
- Svetelná tabuľa (nie je nutnou súčasťou)
- Projektor podľa požiadavky

#### **Výpočtová technika - počítač príslušnej konfigurácie**

Počítač príslušnej konfigurácie - PC s nainštalovaným riadiacim programom, zabezpečuje celú komunikáciu všetkých komponentov. Jeho minimálna konfigurácia je Pentium s plne funkčným 32 bitovým OS Windows´98, Windows 2000 alebo vyšším, počítačovou myšou, 1 x USB-port pre komunikačnú centrálu, v prípade použitia svetelnej tabule – 2 x sériový port COM, 1 x paralelným portom – LPT pre tlačiareň (resp. USB-porty), grafickým rozlíšením min. SVGA (800x600), v prípade použitia projektora - 2 x grafická karta PC. V prípade umiestnenia obsluhy PC mimo predsedajúceho je doplnený o rozbočovač na pripojenie druhého monitora, resp. iného zobrazovacieho zariadenia. Prepojenie jednotlivým komponentov je príslušnými káblami. PC je napájaný štandardne 230 V.

#### **Riadiaci program**

Riadiaci program, nainštalovaný v PC, zabezpečuje komunikáciu, riadi prezentáciu, hlasovanie, diskusiu, archivuje všetky dáta a výsledky, ovláda tlačiareň a svetelnú tabuľu, atď.

#### **Komunikačná centrála (riadiaca centrála)**

Komunikačná centrála zabezpečuje komunikáciu hlasovacích jednotiek s obslužným počítačom cez WiFi spojenie. Pripojená je cez redukciu na USB-port. Jej pripojenie sa zadefinuje v súbore **her.ini** 

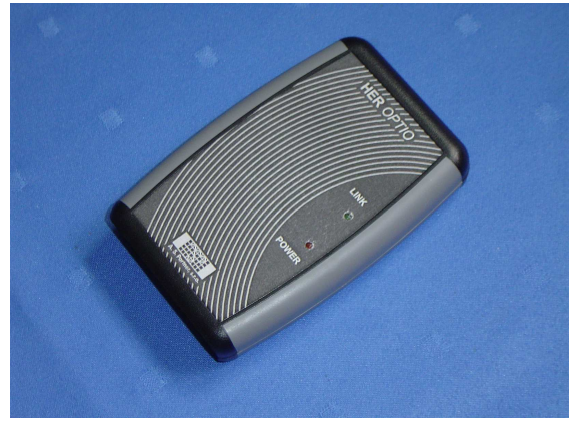

#### **Hlasovacie jednotky**

Hlasovacie iednotky zabezpečujú priamy výber a prenos informácií od účastníka zasadnutia rádiovým prenosom dát. Jednotlivé tlačidlá na hlasovacei jednotke sú určené pre hlasovanie: **ZA, ZDRŽAL SA, PROTI**, ďalej tlačidlá určené pre **Prezenciu, Prihlásenie sa do diskusie"** a "**Faktická /Technická/ poznámka"**.

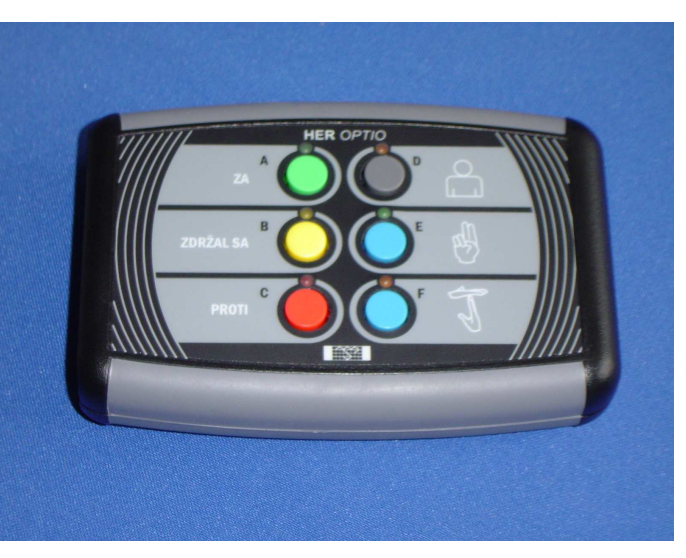

Pri tlačidlách sú umiestnené farebné LED diódy, ktorých rozsvietenie, po stlačení príslušného tlačidla, potvrdzuje prijatie voľby systémom.

Hlasovacie jednotky sú napájané akumulátormi typu AA. Životnosť akumulátoru je min.2 roky.

#### **Svetelná tabuľa**

Svetelná tabuľa zabezpečuje optické zverejňovanie výsledkov a stavov prezentácií, hlasovaní, diskusií, ako aj rôzne iné oznamy počas zasadnutia. Štandardne je dodávaná s 2-mi riadkami po 16-ich znakoch výšky cca 10 cm. Program umožňuje pripojenie i viacerých svetelných tabúľ. Pripája sa na COM port PC. Môže byť používaná i samostatne pomocou vlastného riadiaceho programu. Svetelná tabuľa je napájaná štandardne 230 V.

#### **Projektor**

Použite projektora umožňuje, aby všetci účastníci zasadnutia mali lepší a kompletnejší prehľad o jeho priebehu. Na projekčnú plochu je premietaný rovnaký obraz, ako má predsedajúci zasadnutia na monitore. Jednotlivé zobrazenia sú uvedené v ďalšom texte.

### **ČINNOSŤ SYSTÉMU**

Každý účastník, t.j. poslanec má pridelenú hlasovaciu jednotku. V čase keď je spustený program, sa vedľa stlačeného tlačidla rozsvieti LED dióda. Systém pracuje v týchto základných režimoch:

- prezencia
- hlasovanie
- diskusia

#### **Prezencia**

Úvodná prezencia sa uskutočňuje po výzve predsedajúceho. Poslanci, sa

prezentujú stlačením modrého tlačidla pri ikone de dovtedy, kým ich program neakceptuje a potvrdí to rozsvietením farebnej LED diódy pri tlačenom tlačidle. Po ukončení úvodnej prezentácie všetky rozsvietené LED diódy zhasnú.

Predsedajúci vidí na monitore aktuálny stav počtu prezentovaných, výsledok sumárny i menovitý a i. a vie tak reagovať na prípadnú neschopnosť uznášať sa. Prezentáciu je možné na jeho pokyn zastaviť, zrušiť, pokračovať alebo začať novú.

Priebeh a výsledok prezentácie sú zverejniteľné na svetelnej tabuli alebo pomocou data-video projektora na projekčnom plátne a tiež je ich možné vytlačiť na tlačiarni.

#### **Hlasovanie**

Hlasovanie prebieha súčasne o troch voľbách: ZA, PROTI, ZDRŽAL SA a umožňuje:

- hlasovať
- opraviť hlasovanie
- nehlasovať

Hlasovanie sa uskutočňuje po výzve predsedajúceho. Poslanci, hlasujú tlačením vybraného tlačidla: ZA, PROTI, ZDRŽAL SA na jednotke (module) dovtedy, kým ich program neakceptuje a potvrdí to rozsvietením farebnej LED diódy pri tlačenom tlačidle, t. j. zelenej pri ZA, žltej pri ZDRŽAL SA červenej pri PROTI**. Pred hlasovaním sa poslanec musí zaprezentovať stlačením tlačidla "Prezencia"** . Po ukončení hlasovania, všetky rozsvietené LED diódy zhasnú.

Poslanec, ktorý už hlasoval môže, počas času vyhradeného na hlasovanie, opraviť svoje hlasovanie a to tlačením iného vybraného tlačidla. V prípade, že chce zrušiť všetky svoje rozhodnutia, vynuluje ich stlačením tlačidla Prezencie .

Predsedajúci vidí na monitore aktuálny stav počtu hlasujúcich, odpočítavaný čas na hlasovanie resp. jeho opravu, výsledok hlasovania sumárne i v percentách alebo menovitý a i.. Hlasovanie môže zastaviť, zrušiť, zopakovať alebo začať nové.

Čas a sumárny výsledok sú zverejniteľné na svetelnej tabuli alebo pomocou data-video projektora na projekčnom plátne a tiež je ich možné vytlačiť na tlačiarni.

#### **Diskusia**

Diskusia umožňuje:

- prihlásenie sa do diskusie
- odhlásenie sa z diskusie

Vo všetkých verziách sa môžu poslanci prihlásiť do diskusie stlačením tlačidla

s piktogramom "**Prihlásiť sa**" a jeho pridržaním dovtedy, kým sa nerozsvieti kontrolka vedľa tohto tlačidla. Po vyvolaní do diskusie kontrolka pri tlačidle zhasne.

Pre prihlásenie sa do diskusie s faktickou poznámkou je potrebné stlačiť

tlačidlo s piktogramom "**Faktická poznámka**" **bola** a pridržať ho stlačené dovtedy, kým sa nerozsvieti kontrolka vedľa tohto tlačidla. Po vyvolaní do diskusie kontrolka pri tlačidle zhasne.

Odhlásenie z diskusie alebo faktickej poznámky je možné vykonať stlačením a pridržaním príslušného tlačidla ("**Prihlásiť sa**" alebo "**Faktická poznámka**") a jeho pridržaním dovtedy, kým nezhasne rozsvietená kontrolka.

Predsedajúci vidí na monitore aktuálny stav počtu prihlásených menovite, ich poradie, ďalej osobitne vidí meno práve diskutujúceho, čas a číslo jeho príspevku, meno prvého v poradí, tiež má možnosť vidieť, resp. zvoliť, či diskutujúci je predkladateľom, bežným diskutujúcim, diskutujúcim k návrhu uznesenia alebo hosťom a i.. Diskusiu je možné na jeho pokyn zastaviť, zrušiť, pokračovať alebo začať novú.

### **SPRÁVNA KONFIGURÁCIA RIADIACEHO PROGRAMU**

Program nainštalujete z inštalačného CD spustením programu setup.exe podľa prednastaveného postupu. Skontrolujte, či sú programy nainštalované podľa zadaných ciest.

#### **Adresárová štruktúra**

Program pre svoju činnosť vyžaduje nasledujúcu adresárovú štruktúru:

- Bin - spúšťací adresár programu.

- Data - adresár obsahujúci súbor určený k spracovaniu t.j.

session\_log.txt, vytváraný programom H.E.R. - Systém.

- DLL – programová podpora

a súbory :

readme.txt

her.ini - konfiguračný súbor

Body.txt - súbor do ktorého sa zapíšu body programu zasadnutia (Text musí byť od poradového číslo bodu oddelený dvoma tabelátormi.)

Počas behu programu a po príslušných exportoch ,sa vytvoria adresáre

- Diskusia

- Export

- ExportXML

- Prezentacia

### **PRÁCA S RIADIACIM PROGRAMOM**

#### **SPUSTENIE PROGRAMU**

Program spustíte dvojitým stlačením ikony H.E.R. na pracovnej ploche, resp. vo vybranom adresári.

V hornej lište sa objaví základná ponuka pre prvotné nastavenia "Program" a "Zasadnutie" a hlásenie o nezrovnalosti medzi počtom poslancov v databáze  $(0,0)$ " – pri založení nových súborov v adresári DATA) a nadefinovaným počtom. To odstraňujete následne, naplnením databázy poslancov a nastavením skutočnej hodnoty o ich počte v súbore "her.ini".

#### **PROGRAM**

Zvolením jednotlivých okien program zobrazí:

#### **O programe**

Program zobrazí základné informácie o nainštalovanom **H.E.R. SYSTÉME** : jeho verziu, licenciu majiteľa, autorské doložky. Zvolením **OK** sa program vráti na pracovnú plochu.

#### **Konfigurácia**

V tomto kroku vstupuje program do inicializačného súboru **her.ini,** v ktorom je umožnené nastavovať všetky parametre hlasovacieho systému – softvérové aj hardvérové. Po vykonaní príslušných zmien, je nutné spustiť H.E.R. Systém znovu !

#### **Testy**

Program umožňuje otestovanie svetelného informačného panelu (Test svetelnej tabule,

#### **Nastavenie tlačiarne**

Program zobrazí okno pre nastavenie parametrov aktuálnej tlačiarne.

#### **Ukončenie**

Program sa vráti na základnú plochu monitora. Ukončenie programu môžete uskutočniť i stlačením:  $\overline{\mathbf{x}}$  v pravom hornom rohu pracovnej plochy.

**Poznámka:** Program nemožno ukončiť ak prebieha **Úvodná prezentácia**, **Hlasovanie** alebo **Diskusia**.

**Systém je po ukončení možné znovu spustiť až po uplynutí cca. 3 sekúnd!!!** 

### **ZASADNUTIE**

Zvolením jednotlivých okien program zobrazí:

### **EDITÁCIA**

#### **Nové zasadnutie:**

**Poznámka:** Vždy začiatkom nového zasadnutia je potrebné vytvoriť v databáze zasadnutí záznam o novom zasadnutí.

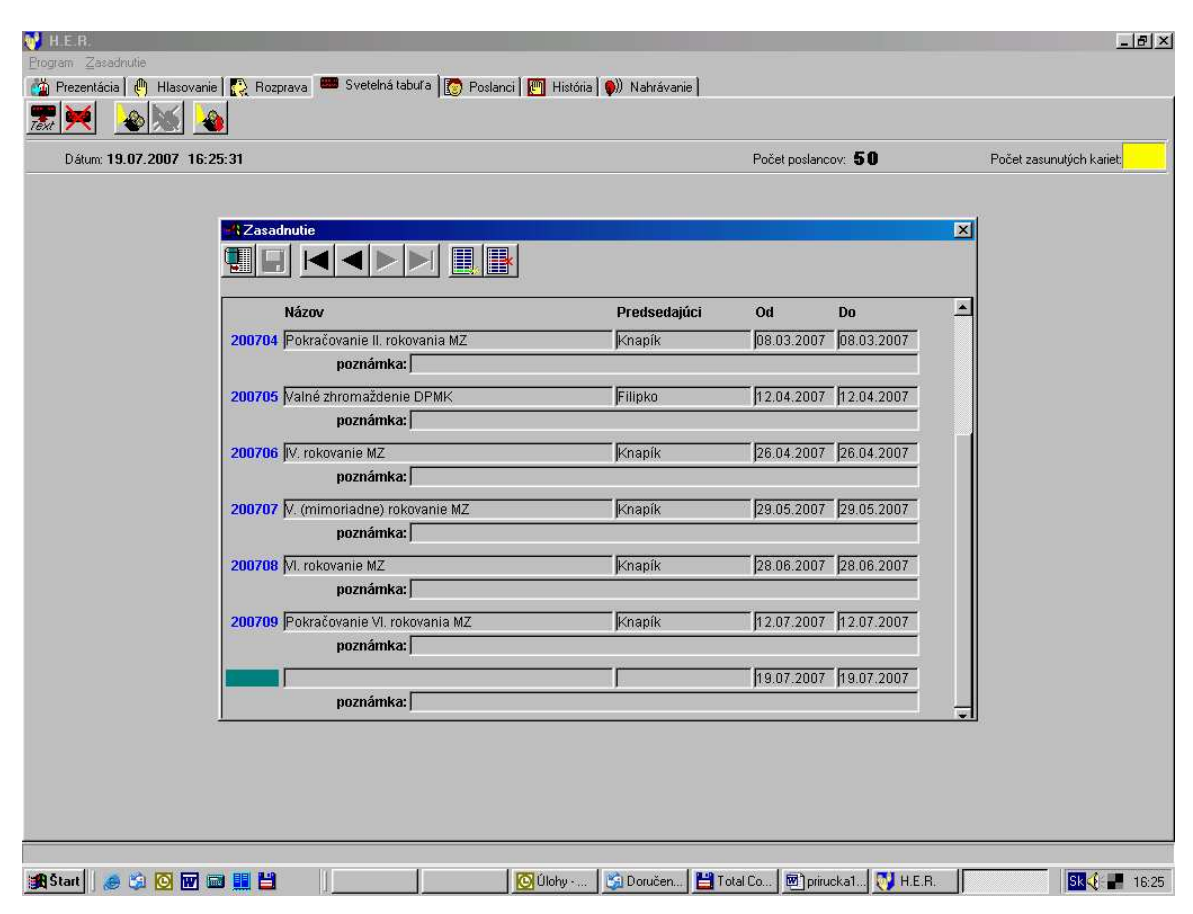

Zvolením **Editácia** program zobrazí okno **Zasadnutia** s údajmi o jednotlivých zasadnutiach.

- 1. Stlačením: **Fran** program vytvorí a nastaví sa na prázdny riadok pre vloženie záznamu o novom zasadnutí.
- 2. Vložíte požadované záznamy podľa označenia stĺpcov.

**Poznámka:** Posun v jednotlivých stĺpcoch príslušného záznamu je tabelátorom alebo myšou. Platí to pre všetky druhy záznamov!

3. Stlačením: **Politica** program záznam o zasadnutí uloží.

Ak nechcete záznam o zasadnutí uložiť, stlačením: **program záznam zruší.** 

**Poznámka:** Ak ste záznam o novom zasadnutí uložili, program zasadnutie nastaví ako aktuálne.

#### **Výmaz a zmeny v záznamoch o zasadnutiach:**

- 1. Zvolením **Editácia** v menu **Zasadnutia** program zobrazí okno **Zasadnutia** s údajmi o jednotlivých zasadnutiach zastupiteľstva.
- 2. Stlačením: **program vymaže aktuálny záznam o zasadnutí.**
- 3. Stlačením: alebo: **program vyhľadá záznam o zasadnutí, ktorý** chcete zmeniť.
- 4. Vykonáte potrebné zmeny v príslušných oknách záznamu o zasadnutí
- 5. Stlačením: **program uloží zmeny údajov o zasadnutí.**

Ak nechcete zmenené údaje uložiť, stlačením: program zruší zmeny.

Do pracovných okien sa program vráti po stlačení:  $\overline{\mathbf{x}}$  v pravom hornom rohu zostavy.

#### **EXPORT**

Program umožňuje export údajov z aplikácie H.E.R :

- 1. Zvolením **Export** v menu **Zasadnutia** program zobrazí okno **Export zasadnutia**.
- 2. Vyberiete zasadnutie, údaje ktorého výsledky chcete exportovať.
- 3. Zvolením **Export** alebo **XML Export** program vykoná zvolený export výsledkov hlasovaní do formátu xml a html a pdf. Tieto je možné po otvorení vytlačiť alebo okamžite umiestniť na web. (Vzhľadom, že všetky exporty prebiehajú súčasne, program dá hlášku o ukončení najrýchlejšieho procesu. Je nutné počkať do skutočného ukončenia. )

Alebo zvolením **Zruš** sa program vráti na pracovnú plochu bez exportu údajov.

Pri exporte program vytvorí súbory**: Diskusia.txt**, **Hlasy.txt**, **Poslanci.txt**, **Výsledky.txt** vo výstupnom adresári zobrazenom v okne **Export zasadnutia**.

#### **PREZENCIA.**

Záložka **Prezencia** umožňuje uskutočniť prezenciu na začiatku zasadnutia resp. kedykoľvek po výzve predsedajúceho a tým overiť uznášaniaschopnosť zasadnutia, výsledok zobraziť a vytlačiť.

Počas prezencie sú poslanci zobrazení v tabuľke, kde každému poslancovi prislúcha jedna bunka. Poslancov je možné zlúčiť podľa politických strán.

Ak sú poslanci zobrazení podľa politických strán, resp. klubov, je možné nastaviť typ zobrazenia v inicializačnom súbore **her.ini** 

Je možné nastaviť tieto druhy zobrazenia:

- 1. zobrazenie bez politických strán
- 2. zobrazenie podľa strán, zvýraznené striedaním podkladového rastra
- 3. zobrazenie podľa strán, zvýraznené čiernou obrysovou linkou
- 4. zobrazenie podľa strán, zvýraznené striedavo bielou a čiernou obrysovou linkou
- 5. kombinácia 2 a 3
- 6. kombinácia 3 a 4

Program počas prezencie na monitore zobrazuje farebne mená poslancov tak, že tí, ktorí sa prezentovali, t.j. stlačili tlačidlo "Prezentácia" sú čierni na žltom podklade, tí ktorí sa neprezentovali, sú tmavosiví na sivom podklade. Ďalej zobrazuje údaje o počte prezentovaných, celkovom počte poslancov atď.

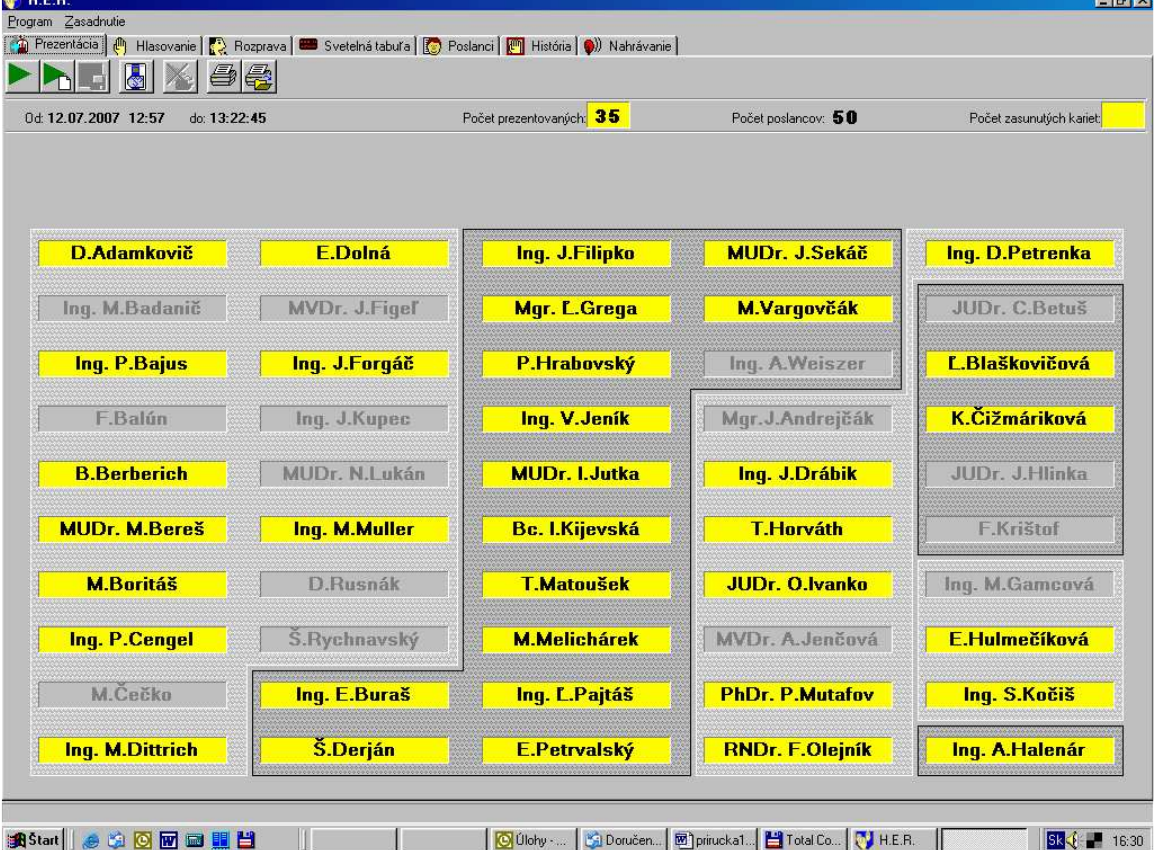

#### **Spustenie prezencie:**

1. Stlačením:  $\Box$  program spustí novú úvodnú prezenciu.

**Poznámka:** Poslanci sa po jednej z týchto volieb môžu prezentovať. Prezentujú podľa inštrukcií k hlasovacej jednotke.

2. Stlačením: **program ukončí prezenciu a uloží jej výsledok.** Alebo, ak chcete prezentáciu zrušiť a načítať naposledy uložené výsledky,

stlačením: program zruší prebiehajúcu prezenciu a zobrazí prezenciu naposledy uloženú.

#### **Tlač prezencie:**

- 1. Stlačením: program zobrazí zostavu výsledku aktuálnej prezencie.
- 2. Stlačením:  $\left| \frac{1}{2} \right|$  program otvorí nové okno obsahujúce zoznam prezencií uskutočnených počas zasadnutia. Jednotlivé prezencie systém ukladá do súboru podľa dátumu konania, času začiatku a konca prezencie (napr. Prezentacia 2002-12-13 12\_59 - 19\_21\_13.upr). Po vybratí požadovanej prezencie a stlačení tlačidla otvoriť program zobrazí zostavu výsledku vybranej prezentácie.

Pred tlačou zostavy môžete stlačením: **kol** alebo: **zväčšovať alebo** 

zmenšovať náhľad alebo stlačením: **Nahliadnuť na výslednú podobu** stránky, prípadne stlačením:

– prejsť na prvú stránku zostavy

– prejsť na predchádzajúcu stránku zostavy

– prejsť na nasledujúcu stránku zostavy

– prejsť na poslednú stránku zostavy

Stlačením: môžete po vpísaní čísla stránky do editovacieho okna prejsť na príslušnú stránku zostavy.

Do pracovného okna **Prezencia** sa program vráti po stlačení: <u>×</u> v pravom hornom rohu zostavy.

**Poznámka:** V konfiguračnom súbore **her.ini** je možné podľa počtu poslancov definovať dva druhy zobrazenia zostáv, ktoré sa odlišujú hustotou riadkovania:

- zostava pre menší počet poslancov
- zostava pre väčší počet poslancov (max 60 na 1 stranu)

### **Zobrazovanie na svetelnej tabuli počas prezentácie:**

- po spustení prezentácie:

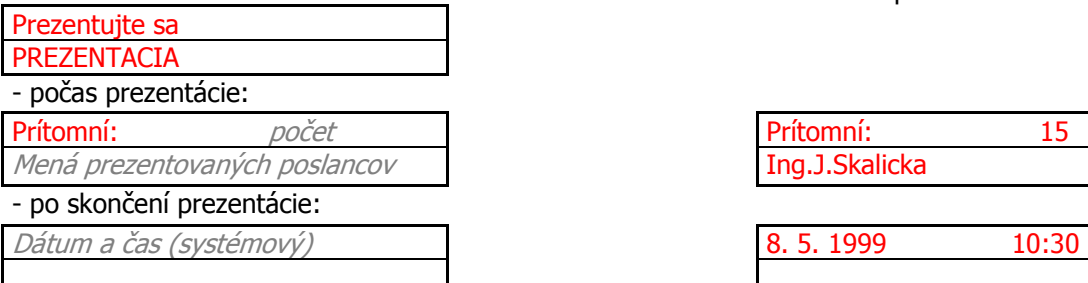

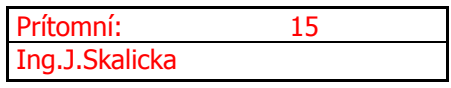

napríklad:

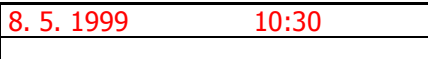

**Zobrazovanie projekčného obrazu a na obrazovke predsedajúceho počas prezentácie:**

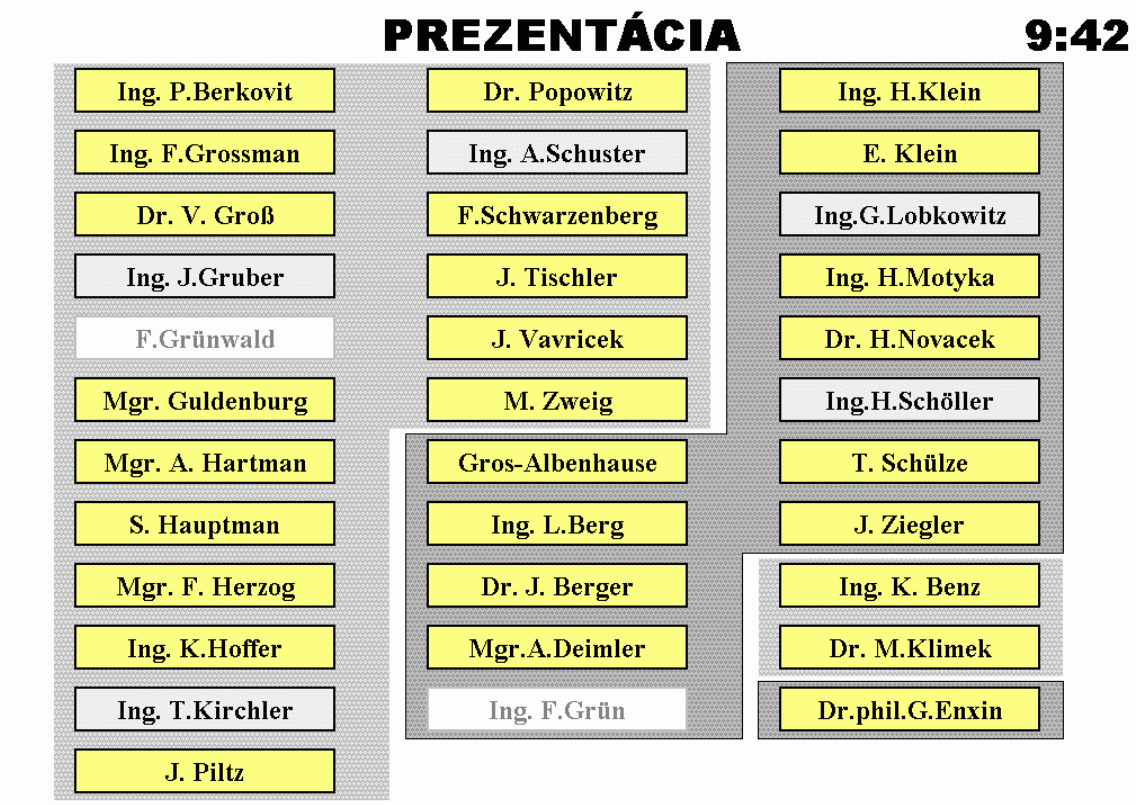

Prezentovaných: 27

Zasunutých kariet: 32

#### **HLASOVANIE**

Záložka **Hlasovanie** umožňuje uskutočniť hlasovania počas celého zasadnutia, resp. počas jednotlivého hlasovania toto opraviť, výsledky zobraziť a vytlačiť.

Po výzve k hlasovaniu a jeho spustení obsluhou účastník hlasuje stlačením príslušného tlačidla. Systém vykonáva tzv. hlasovanie s prezenciou. To znamená, že v prípade, že účastník nechce odovzdať svoj hlas žiadnemu stavu ("ZA", "ZDRŽAL", "SA", "PROTI"), ale chce aby sa jeho účasť premietla do kvóra, vtedy stlačí tlačidlo prezencie - ale nehlasuje. Program počas hlasovania na predsedníckom monitore alebo projektore zobrazuje sumárne alebo podrobné výsledky, pri ktorých sú farebne odlíšené mená poslancov tak, že tí ktorí hlasovali: ZA sú čierni na zelenom podklade, tí ktorí hlasovali: PROTI sú čierni na červenom podklade, tí ktorí hlasovali: ZDRŽAL SA sú čierni na žltom podklade, tí ktorí sa prezentovali, ale nehlasovali, sú čierni na sivom podklade a neprítomní (resp. tí, ktorí sa neprezentovali) sú tmavosiví na sivom podklade. Ďalej zobrazuje údaje o čase hlasovania a pod..

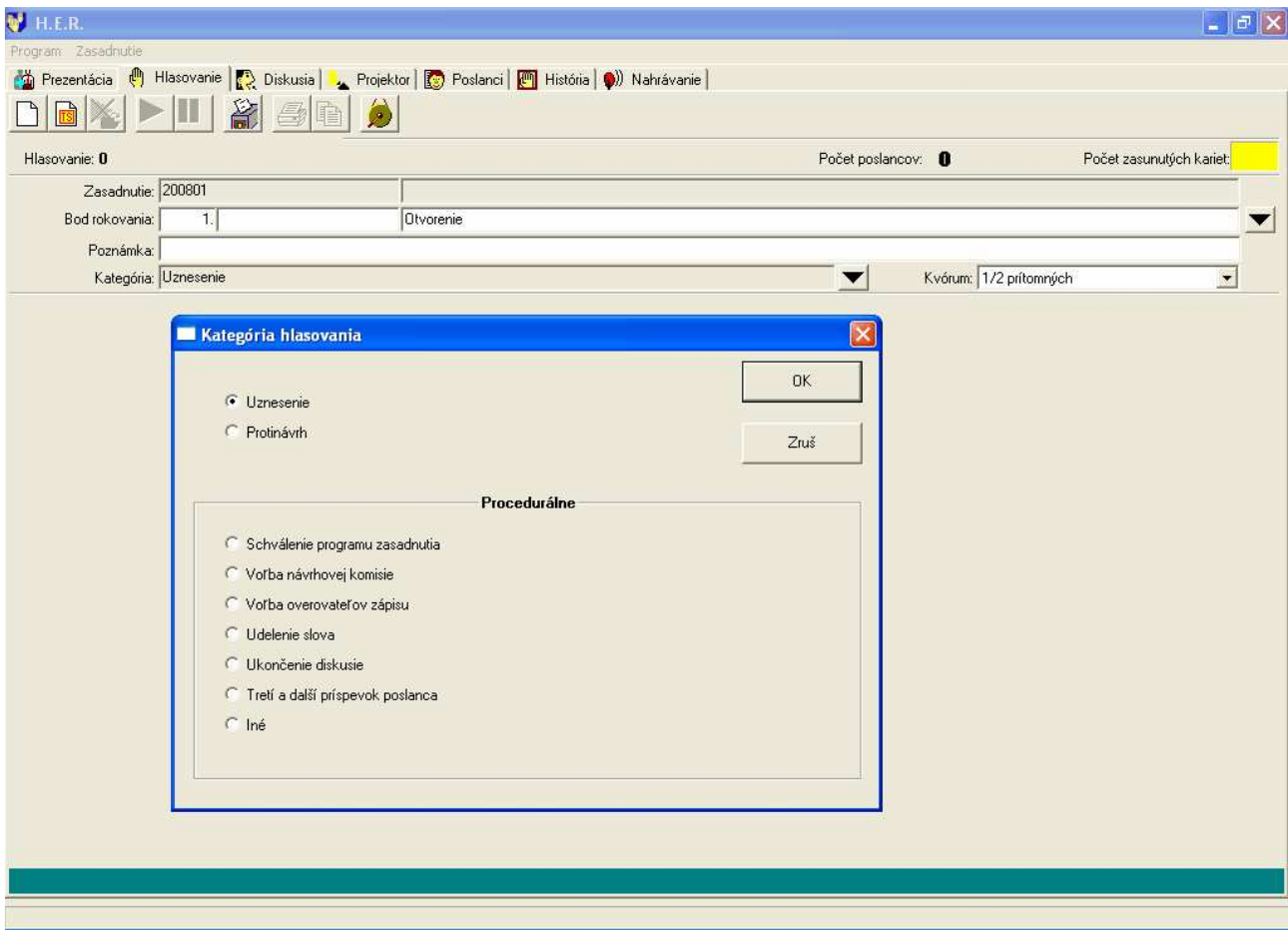

#### **Spustenie nového hlasovania:**

Stlačením: program založí záznam o novom hlasovaní.

1. Stlačením: pri okne **Kategória** zvolíte v zobrazenom okne kategóriu hlasovania: **protinávrh**, **uznesenie**, resp. výber z: **procedurálne**, voľbu potvrdíte **OK** alebo zrušíte **ZRUŠ**. (Viď obrázok vyššie)

- 2. Vyplníte údaje v okne **Bod jednania,** alebo stlačíte: v pri okne **Bod jednania** a vyberiete z pripravených bodov jednania.
- 3. V prípade potreby vyplníte aj okno **Poznámka**.
- 4. Pokiaľ je požiadavka na vyhodnotenie výsledku hlasovania, v položke "**Kvórum**" vyberiete kvórum, ktoré je potrebné na schválenie bodu rokovania.

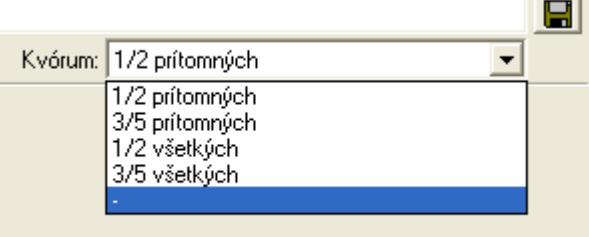

**Poznámka:** Stlačením: **V** pri okne **Bod jednania** program zobrazí okno **Bod jednania** s pripravenými bodmi. V prípade, ak chcete editovať v zozname bodov jednania zvolíte **Editácia**. Program následne otvorí **Body - Poznámkový blok** s obsahom súboru **body. txt**, v ktorom môžete meniť, prípadne pridávať alebo vymazávať pripravené body rokovania. Program vyžaduje, aby bol text bodu rokovania rozdelený do stĺpcov, oddelených medzerou vytvorenou pomocou tabelátora. Pri zatváraní **Body - Poznámkový blok** program požiada o potvrdenie uskutočnených zmien. Potvrdením **OK** alebo zrušením **ZRUŠ** sa vráti do okna **Bod jednania**.

Stlačením: **program spustí hlasovanie, zároveň začne odpočítavať čas** hlasovania, zobrazovaný i na monitore, počas ktorého poslanci hlasujú, resp. môžu svoje hlasovanie opraviť. Ďalej sú na monitore zobrazované priebežné výsledky hlasovanie. (Je potrebné si overiť, či majú byť menovité výsledky o tom , kto ako hlasoval priebežne zobrazované aj pre ostatných účastníkov alebo až po ukončení hlasovania. Prípadná zmena v konfigurácií sa však prejaví až po reštartovaní systému.) Čas vymedzený na hlasovanie sa nastavuje v súbore **her.ini**.

#### **Pozastavenie prebiehajúceho hlasovania:**

Stlačením: **II** program pozastaví prebiehajúce hlasovanie, zároveň sa zastaví odpočítavaný čas. Opätovným stlačením program pokračuje v hlasovaní v zostávajúcom čase hlasovania. Počas pozastavenia hlasovania je možné podľa potreby zmeniť obsah okien **Bod jednania** a **Poznámka** podľa vyššie uvedeného postupu.

#### **Zrušenie prebiehajúceho hlasovania a načítanie výsledkov posledného ukončeného hlasovania:**

Stlačením:  $\boxed{2}$  program zruší prebiehajúce hlasovanie a načíta výsledky posledného ukončeného hlasovania.

**Poznámka:** Ak sa hlasovania zúčastnilo menej ako nastavený minimálny počet poslancov, program na to po skončení času hlasovania upozorní a požiada potvrdenie, či má výsledky hlasovania zobraziť a zapísať.

V takomto prípade: zvolíte **ÁNO** a program výsledky zapíše, zobrazí a pokračuje ako pri bežnom hlasovaní alebo zvolíte **NIE** a program výsledky nezapíše, nezobrazí a hlasovanie je možné opakovať (Nezvýši sa poradové číslo hlasovania)

Počet poslancov sa nastavuje v súbore **her.ini**.

#### **Tlač výsledkov hlasovania:**

Okamžite po ukončení hlasovania je možná tlač jeho výsledkov:

- 1. Stlačením: na záložke **Hlasovanie** program zobrazí zostavu výsledku hlasovania.
- 2. Stlačením: v okne **Zostavy** program začne samotnú tlač zostavy.

**Poznámka:** V prípade, že v súbore **her.ini** je nastavený parameter AutomatickaTlacVysledkov=1, program vytlačí výsledky hlasovania automaticky po jeho skončení.

#### **Prepínanie medzi sumárnym a detailným zobrazením výsledkov hlasovania:**

Stlačením: program prepína medzi sumárnym a detailným zobrazením výsledkov hlasovania. Pri sumárnom zobrazení sú v okne výsledky hlasovania číselné v stĺpcoch: **POSLANCI**,**% PRÍTOMNÝCH**, **% VŠETKÝCH** a v riadkoch

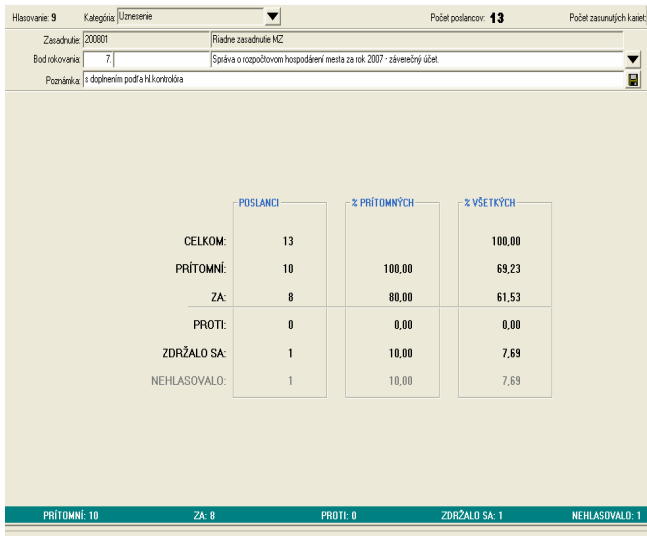

podľa: **CELKOM**, **PRÍTOMNÍ:** a volieb: **ZA:**, **PROTI:**, **ZDRŽALO SA:**, **NEHLASOVALO:**. Pri detailnom zobrazení je v okne menovitý zoznam poslancov, tak že ich mená sú zobrazené farebne podľa toho ako hlasovali.

Pri detailnom zobrazení je v okne menovitý zoznam poslancov, tak že ich mená sú zobrazené farebne podľa toho ako hlasovali.

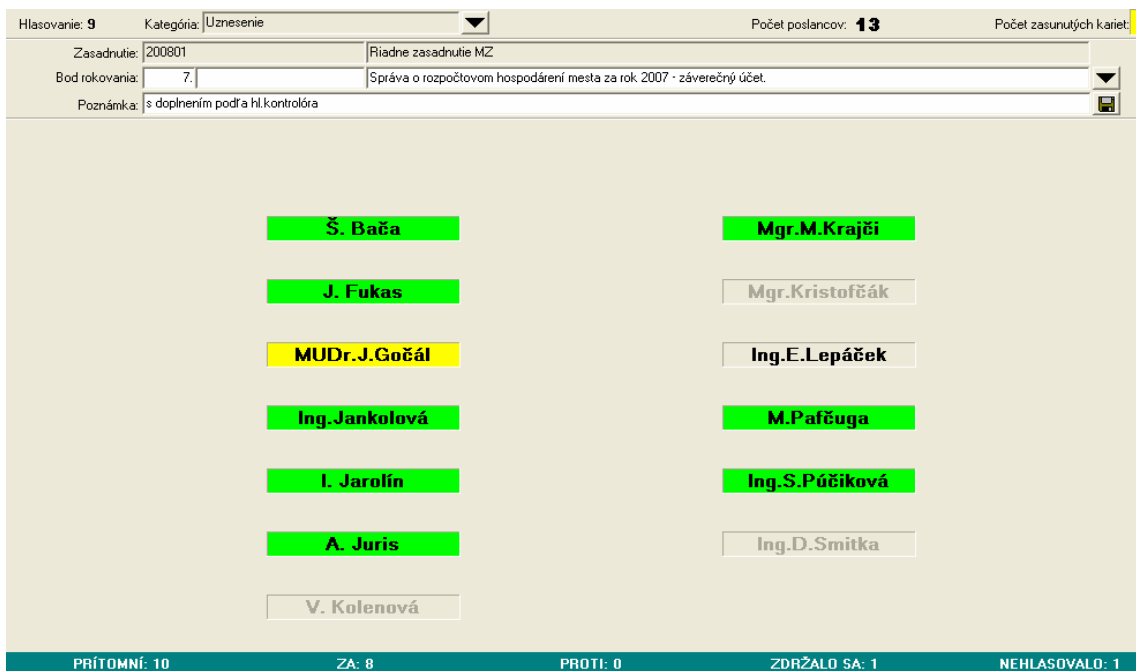

### **Zvukový signál na zvolanie poslancov:**

Stlačením: **program spustí zvukový signál na zvolanie poslancov pred** hlasovaním.

### **Zobrazovanie na svetelnej tabuli počas hlasovania:**

- po spustení nového hlasovania:

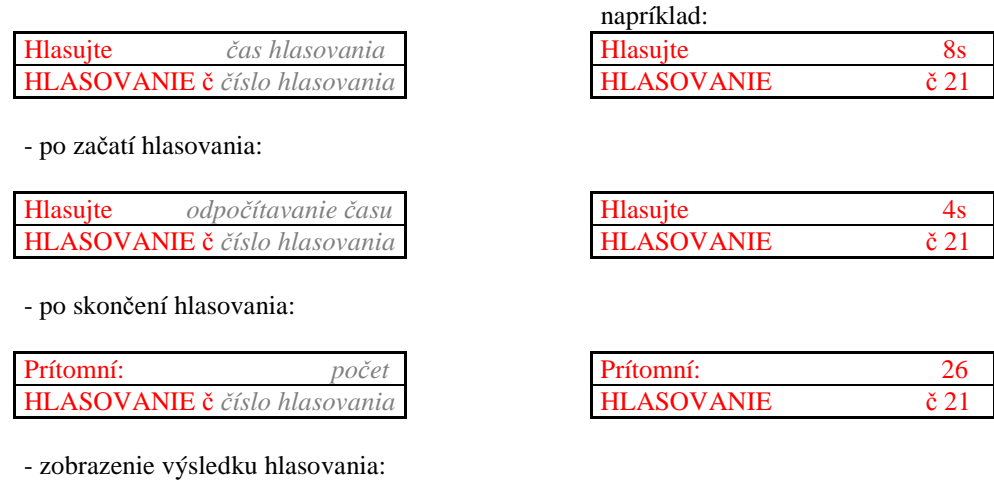

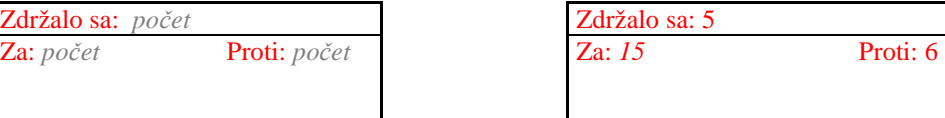

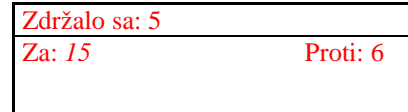

#### **Zobrazovanie projekčného obrazu a obrazovky predsedajúceho počas hlasovania**

V režime "Prezentácia" a "Hlasovanie" sú poslanci zobrazení na monitore alebo premietané z projektora abecedne alebo podľa politických strán, resp. klubov. Ak sa majú poslanci zobrazovať podľa strán resp. podľa klubov, táto informácia sa číta z položky "Strana" v databáze poslancov a z nastavenia v súbore her.ini.

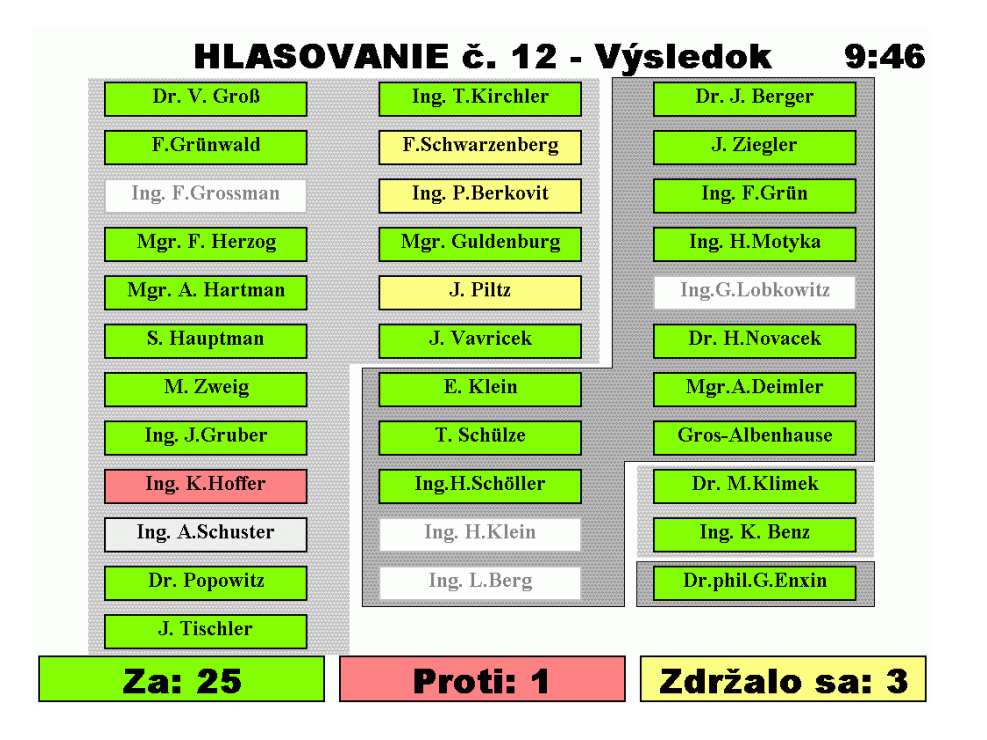

V prípade, že je požiadavka, aby boli poslanci zobrazovaní v iných skupinách – koalíciách , kluboch atď., ako sú politické strany, je možné toto nadefinovať špeciálnym nadefinovaním v položke "Strana".

V diskusii zostane pre jeho mene len názov jeho strany.

K tomu je potrebné urobiť zmeny v zozname poslancov a v sekcii "Názvy politických strán" v súbore her.ini.

1.V zozname poslancov : v kolónke STRANA je nutné uviesť upravený "kód" strany, ktorý bude zároveň priraďovať poslanca do požadovanej koalície/klubu. Tvorí ho kód klubu spojený vlnovkou so skratkou strany.

<kod\_klubu>~<kod strany>

napr. pre členov klubu k1 k1~KDH k1~DÚ k1~ODS

Všetci poslanci, ktorí majú pred **~** rovnaký kód, tvoria potom jeden klub a sú pri hlasovani zoskupení spolu (ak v nazve strany chýba ~, potom her funguje ako doteraz).

2. V her.ini v sekcii [NAZVY POLITICKYCH STRAN] je potom potrebné zaviesť do slovníka nazov pre každy takyto zložený kod napr.

Polozka1=k1~KDH=KDH Polozka2=k1~DÚ=Demkratická únia Polozka3=k1~ODS=ODS Polozka4=k2~SMER=SMER-SD Polozka4=k4~SMER=SMER-HZDS-SDĽ

Pre kluby ktoré sú tvorené jednou stranou je možne používať položku strana ako doteraz

### **DISKUSIA**

Záložka **Diskusia** umožňuje uskutočniť riadenú diskusiu počas celého zasadnutia, t.j. prihlásiť sa, odhlásiť sa, ďalej eviduje a riadi poradie a zobrazuje ho. Program počas diskusie na predsedníckom monitore alebo projektore zobrazuje menovitý počet a poradie prihlásených, i s číslom príspevku. Zvlášť zobrazuje meno diskutujúceho a pripravujúceho sa, ďalej čas diskusného príspevku, druh príspevku a pod..

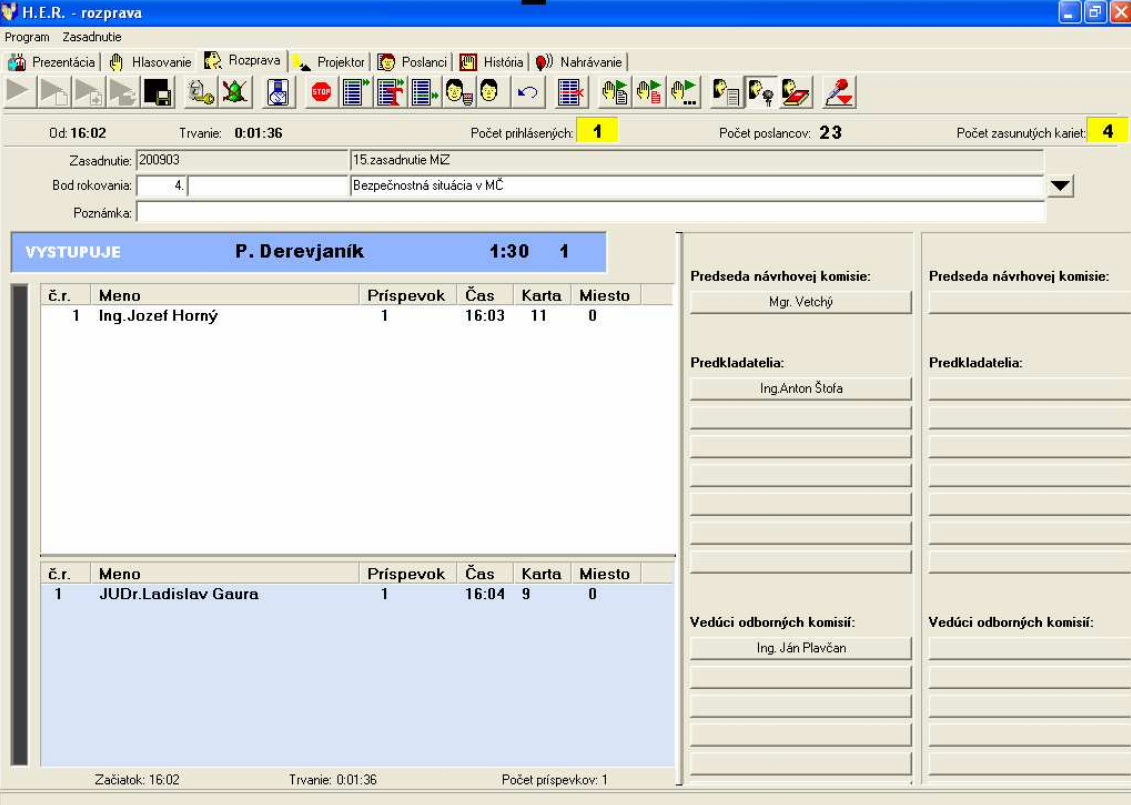

#### **Spustenie diskusie:**

Stlačením: **D** program zruší zobrazenú diskusiu a začne novú. Alebo stlačením: program pokračuje v už zobrazenej diskusii. **Poznámka:** Okno **Bod jednania**, ku ktorému sa diskutuje, vyplníte ako v kapitole **Hlasovanie**.

#### **Načítanie diskusie z archívu a jej spustenie:**

Stlačením: **program umožní načítanie diskusie z archívu a jej spustenie.** 

- 1. V okne **Výber uloženej diskusie** vyberiete súbor s požadovanou diskusiou.
- 2. Potvrdíte **Spustiť** alebo zrušíte **Zrušiť** a program sa vráti na záložku **Diskusia**.

#### **Ukončenie diskusie:**

Stlačením: **program ukončí diskusiu a uloží ju.** 

#### **Uzamknutie / opätovné otvorenie diskusie:**

Stlačením: program uzamkne diskusiu a zobrazí okno **Uzatvorenie diskusie,** v ktorom požiada o potvrdenie. Ak sa poslanec do diskusie prihlási v čase keď je uzavretá objaví sa vedľa jeho mena v zozname prihlásených

poslancov malý symbol.

Opätovným stlačením: program opätovne otvorí diskusiu a zobrazí okno **Uzatvorenie diskusie,** v ktorom požiada o potvrdenie.

#### **Zapnutie zvukového znamenia po uplynutí doby diskusného príspevku:**

V konfiguračnom súbore **her.ini** je možné nastaviť časový interval ohraničujúci dĺžku diskusného príspevku poslanca (prípadne hosťa). Po spustení diskusie

v H.E.R. Systéme je toto zvukové znamenie vypnuté. Stlačením: ie možné toto zvukové znamenie zapnúť.

#### **Ukončenie diskusného príspevku diskutujúceho poslanca:**

Stlačením: **program ukončí diskusný príspevok diskutujúceho poslanca.** 

#### **Spustenie diskusného príspevku ďalšieho poslanca v poradí:**

Stlačením: **Film** program spustí diskusný príspevok ďalšieho poslanca v poradí, t.j. prvého prihláseného resp. pripravujúceho sa. Ak v tej dobe diskutuje iný poslanec program jeho príspevok automaticky ukončí.

#### **Spustenie diskusného príspevku poslanca mimo poradia:**

Stlačením: **program zobrazí okno Diskusný príspevok mimo poradia** so zoznamom poslancov prihlásených do diskusie.

1. Vyberiete poslanca, ktorý má vystúpiť v diskusii mimo poradia.

2. Potvrdíte **OK**, ak chcete spustiť diskusný príspevok vybraného poslanca, zároveň ho vyradíte zo zoznamu prihlásených do diskusie a program sa vráti do okna **Diskusia**. Alebo zrušíte **Zruš** a program sa vráti do

okna **Diskusia** bez

zmien.

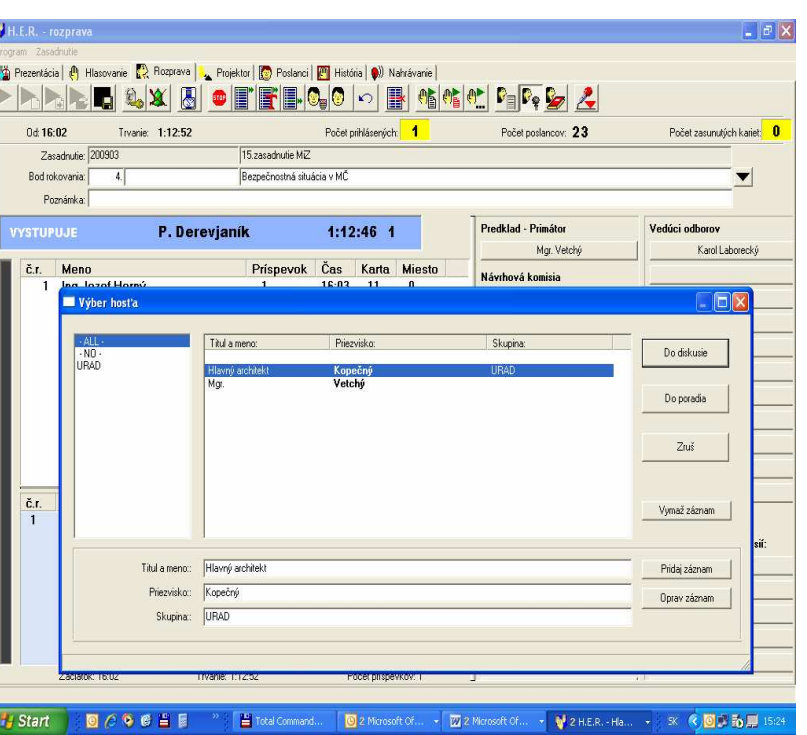

#### **Príspevok neprihláseného poslanca:**

Stlačením: program zobrazí okno **Výber poslancov do diskusie** so zoznamom poslancov.

- 1. Vyberiete poslanca, ktorý má vystúpiť bez predchádzajúceho prihlásenia sa do diskusie.
- 2. Zvolíte **Do diskusie**, ak chcete aby vybraný poslanec začal diskusný príspevok.

Alebo zvolíte **Do poradia**, ak chcete aby bol vybraný poslanec zaradený do poradia ako posledný prihlásený do diskusie.

Alebo zrušíte **Zruš** a program sa vráti do okna **Diskusia** bez zmien..

V tomto okne, po označení zaškrtávacieho políčka **Nastavenie** je možné označením mena poslanca a kliknutím na dané tlačidlo priradiť jednotlivé tlačidlá v pravej dolnej časti okna jednotlivým často vyvolávaným poslancom (napr. Predseda návrhovej komisie). Vybratie týchto poslancov do diskusie sa potom deje jednoduchým kliknutím na toto tlačidlo v okne **Výber poslancov do diskusie** 

#### **Príspevok hosťa:**

Stlačením: program zobrazí okno **Zadanie mena hosťa**.

1. Do editovacieho okna vpíšete meno hosťa, ktorý má vystúpiť v diskusii. Pre zastupiteľstvá, resp. úrady s vyšším počtom hostí / zamestnancov je možné ich rozdelenie do skupín, a tým je rýchlejšia orientácia pri obsluhe "Diskusie".

2. Zvolíte **Do diskusie**, ak chcete aby hosť začal diskusný príspevok. Alebo zvolíte **Do poradia**, ak chcete aby bol hosť zaradený do poradia ako posledný prihlásený do diskusie. Alebo zvolíte **Zruš** a program sa vráti do okna **Diskusia** bez zmien.

#### **Pokračovanie príspevku posledného diskutujúceho:**

Stlačením: **program zobrazí okno Diskusné príspevky**, so zoznamom všetkých doteraz diskutujúcich, s údajmi o čase posledného diskusného príspevku a počte diskusných príspevkov v danej diskusii. V prípade, že diskutujúci je predkladateľom, počet jeho diskusných príspevkov program nezobrazí, ale zobrazí poznámku **predkladateľ**.

- 1. Vyberiete diskutujúceho, ktorý má pokračovať v poslednom svojom diskusnom príspevku.
- 2. Zvolíte **Do diskusie**, ak chcete aby diskutujúci pokračoval v poslednom svojom diskusnom príspevku. Alebo zvolíte **Zruš** a program sa vráti do okna **Diskusia** bez zmien.

**Poznámka:** V okne **Diskusné príspevky** môžete v prípade omylu pomocou **ZVÝŠENIE POČTU PRÍSPEVKOV** a **ZNÍŽENIE POČTU PRÍSPEVKOV** zmeniť počet príspevkov vybraného diskutujúceho.

#### **Zrušenie poradia prihláseného poslanca:**

Stlačením: **program zobrazí okno Zrušenie poradia poslanca**.

- 1. Vyberiete poslanca, ktorého poradie chcete zrušiť.
- 2. Zvolíte **OK** ak chcete zrušiť poradie vybraného poslanca a zároveň ho vyradíte zo zoznamu prihlásených do diskusie. Alebo zvolíte **Zruš** a program sa vráti do okna **Diskusia** bez zmien.

Toto je možné robiť aj priamo, dvojklikom na mene poslanca, ktoré je v poradí.

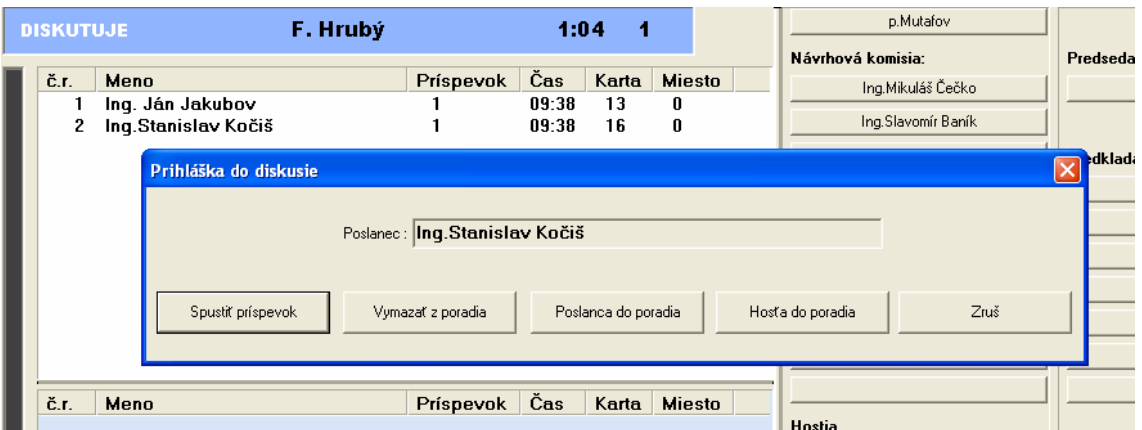

### **Zobrazovanie na svetelnej tabuli počas diskusie:**

- po spustení novej diskusie:

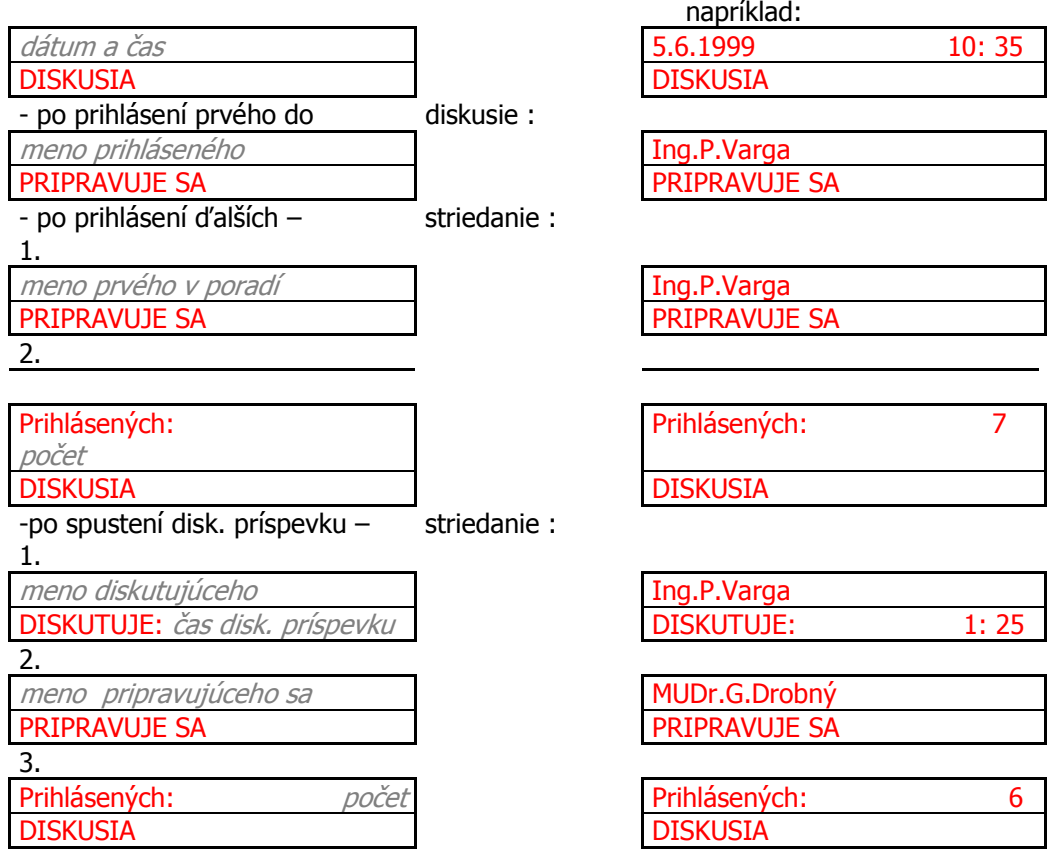

#### **Zobrazovanie projekčného obrazu a obrazovky predsedajúceho počas diskusie**

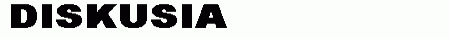

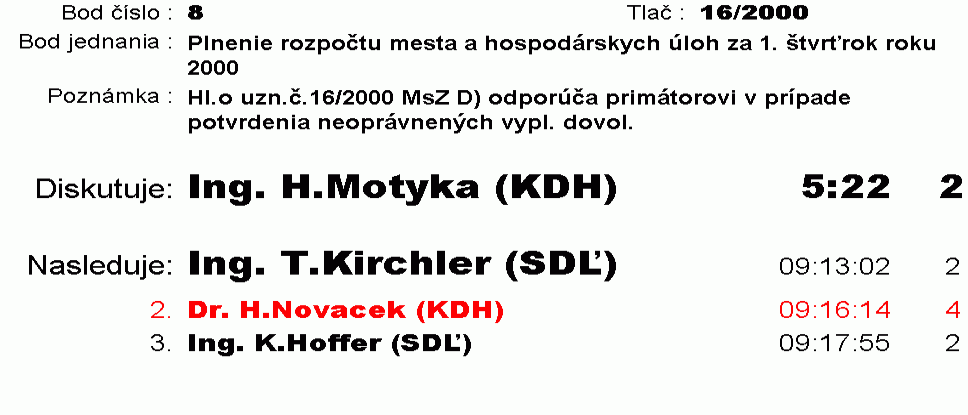

Prihlásených: 3

Zasunutých kariet: 2

 $9:20$ 

### **Označenie príspevku:**

Stlačením, podľa potreby, program umožňuje označenie diskusného príspevku počas jeho trvania:

**C**<br>**- Označenie príspevku predkladateľa.** 

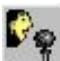

 **- Označenie diskusného príspevku.** 

### **- Označenie príspevku v diskusii o uznesení.**

Program označí vo výslednej zostave diskusie diskutujúcich poslancov podľa vybraných označení.

#### **Klávesové skratky**

Obslužný programu umožňuje využívať niekoľko užitočných klávesových skratiek:

- **Alt-D** : Pokračovať v zobrazenej diskusii
- **Alt-N** : Spustiť novú diskusiu ďalší bod v poradí
- **Alt-S** : Ukončenie diskusie
- **Alt-H** : Spustenie hlasovania (o uznesení)
- **Alt-P** : Spustenie príspevku predsedu návrhovej komisie (t.j. prvý poslanec na paneli rýchlej voľby, ktorý má nastavené prepnutie do diskusnej fázy **Uznesenie**)

**Alt-1 (Alt-2 .... Alt-9)** : Spustenie príspevku príslušného predkladateľa (t.j. príslušný poslanec v poradí na paneli rýchlej voľby, ktorý má nastavené prepnutie do diskusnej fázy **Predklad**)

#### **Prechod z diskusie k hlasovaniu:**

Stlačením, podľa potreby, program umožňuje prechod z diskusie k spusteniu hlasovania a to:

酯 – **Spustenie hlasovania o uznesení.** 

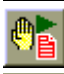

– **Spustenie hlasovania o protinávrhu.** 

– **Spustenie procedurálneho hlasovania.**

Program zobrazí okno **Kategória hlasovania** pre výber druhu procedurálneho návrhu. Po výbere prejdete do okna **Hlasovanie**, kde pokračujete podľa kapitoly **Hlasovanie**.

**Poznámka:** Program umožňuje aj v tomto okne zvoliť hlasovanie o uznesení alebo protinávrhu.

Po stlačení program prejde do okna **Hlasovanie**, kde pokračujte podľa kapitoly **Hlasovanie**.

V prípade, že sú vyplnené údaje **Bod jednania** resp. i **Poznámka**, program ich prenesie do hlasovania.

#### **Popis obrazovky na obslužnom počítači.**

Jednotlivé úkony počas obsluhy diskusie sa zobrazujú na obrazovke obsluhy v troch blokoch.

Prvý obsahuje údaje o čísle zasadania, o bode rokovania, zobrazuje čas začiatku rokovania, jeho trvanie a taktiež meno vystupujúceho s časom jeho príspevku. Údaje sú editovateľné a zobrazujú sa okamžite aj na projekčnej obrazovke.

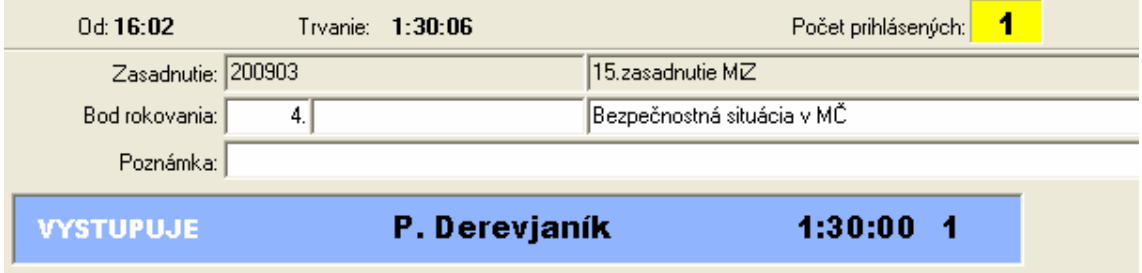

Údaj o čísle a názve zasadnutia je preberaný z fázy "Zasadnutie – Editácia". V tomto bloku ho už nemožno editovať.

Druhý riadok obsahuje číslo bodu a jeho názov. Informácie sa preberajú z textového súboru body.txt. Ten je editovateľný v tejto fáze, alebo je možné si ho pripraviť nezávisle. Je potrebné dodržať zásadu, aby číslo bodu bolo od textu oddelené dvoma tabelátorom (Nie medzerami!)

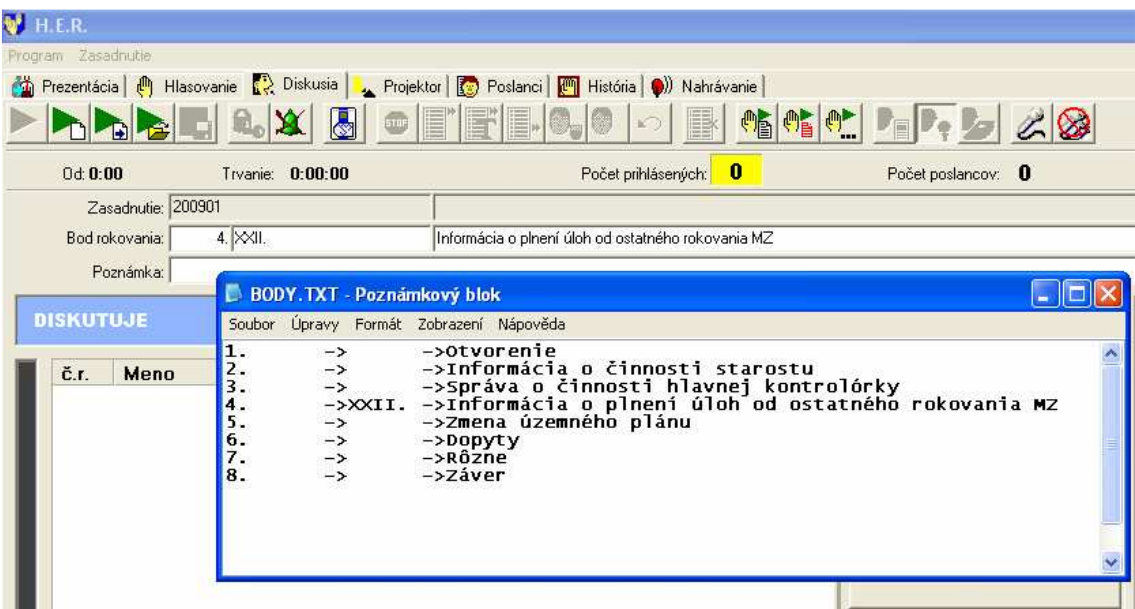

Do čísla bodu je možné dávať aj podbody , napr. 2.a, 2.b.

Údaj, ktorý sa zapíše za prvým tabelátorom, bude na projekčnej obrazovke zobrazený ako "Materiál". (Určené pre presnejšiu špecifikáciu materiálu, ktorý sa prejednáva v bode rokovania.)

Poznámka – umožňuje dopisovať dodatočné informácie k prerokovávanému bodu počas jeho priebehu. Text sa okamžite zobrazuje na projekčnej obrazovke. V prípade, že je potrebné pripraviť si viac resp. dlhších textov, dvojklikom ľavého tlačidla myši v okne "Poznámka" sa otvorí okno editora poznámky.

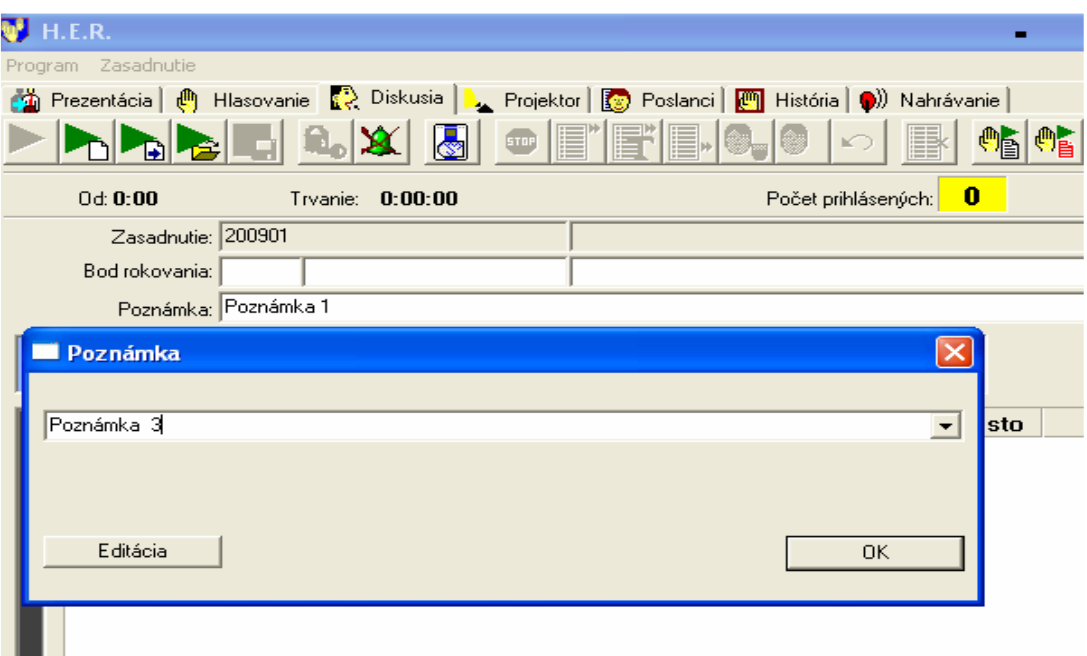

Počas písania v tomto okne, nie je možná obsluha systému.

V tom prípade sa prechádza do režimu Editácie. Tu sa otvára bežný "Poznámkový blok" v ktorom je možné pripravovať si texty na ďalšie použitie, pričom nie je obmedzená obsluha HER-u. Do okna sa prenášajú aj texty, ktoré sú písané aj v okne "Poznámka".

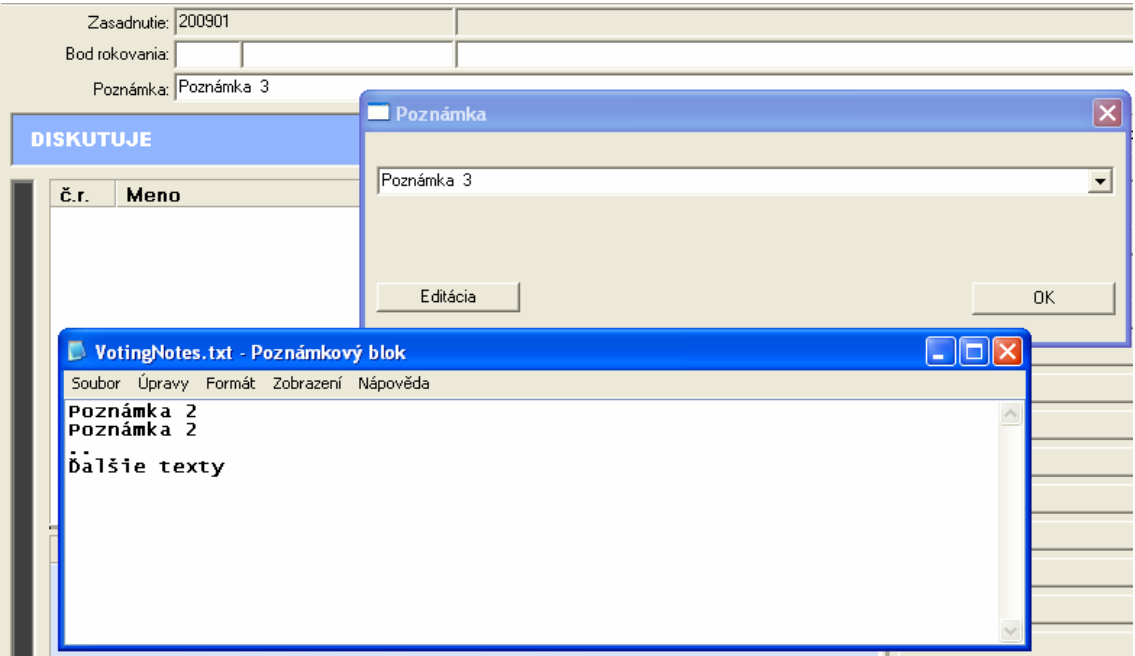

Toto editovanie textu poznámky je možné rovnakým spôsobom aj pri režime "Hlasovanie" resp. v "Histórii" hlasovaní.

Druhý blok je tvorený dvoma časťami. Zobrazuje účastníkov prihlásených do diskusie resp. prihlásených s faktickou/technickou pripomienkou.

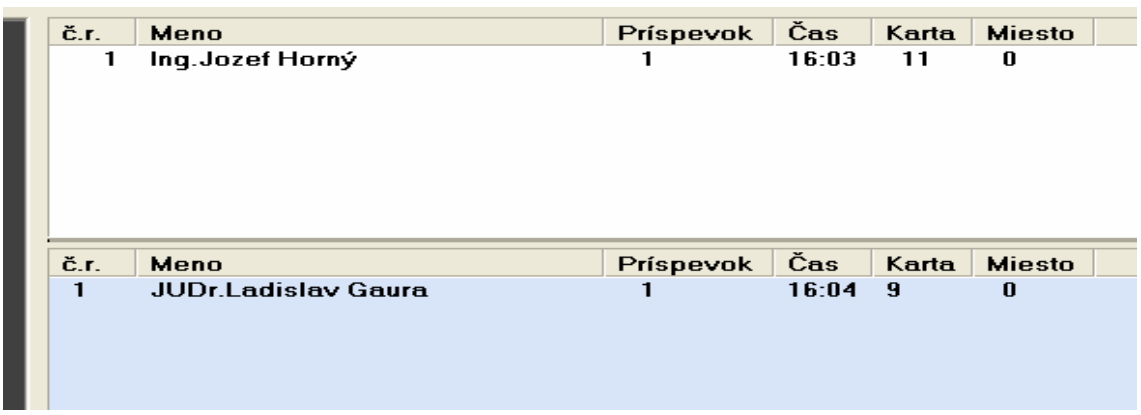

Pri mene prihláseného účastníka je uvedený počet jeho príspevkov, ktorými sa už zúčastnil diskusie k danému bodu, čas prihlásenia a číslo jeho karty a číslo hlasovacej jednotky.

Tretí blok tvoria jeden alebo dva stĺpce s tlačidlami pre rýchlu voľbu.

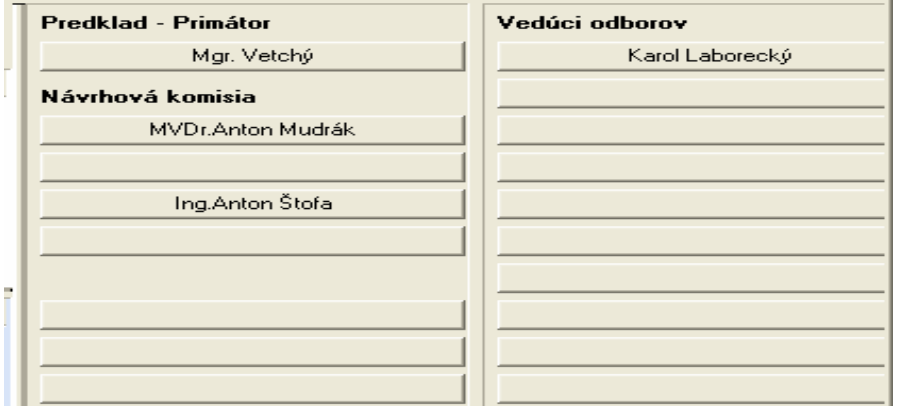

Tu je možnosť nadefinovať do jednotlivých pozícií mená poslancov, resp. hostí u ktorých sa predpokladá, že budú častejšie vystupovať (primátor, návrhová komisia atď. ) a tým si zabezpečiť možnosť rýchleho zapnutia mikrofónu, resp. zobrazenia diskutujúceho na monitore. Okrem mien, sa dá tlačidlu v súbore her.ini nadefinovať aj funkcia , ktorá môže meniť jednotlivé fázy diskusie ( Predklad, Diskusia, Uznesenie). V špeciálnych prípadoch je možne nadefinovať (kód 10), aby tlačidlo bez zmeny fázy diskusie preplo zobrazenie – na tabuli a v indexe - na diskutujúceho ktorý má prioritný resp. bezdrôtový mikrofón no nevypne mikrofón predchádzajúceho diskutujúceho, ani mu nezvýši údaj o počte jeho príspevkov.

### **SVETELNÁ TABUĽA A DVOJOBRAZOVKOVÁ VERZIA**

Záložka **Svetelná tabuľa** umožňuje ovládanie svetelnej tabule, projektora alebo druhej obrazovky pri dvojobrazovkovej verzii.

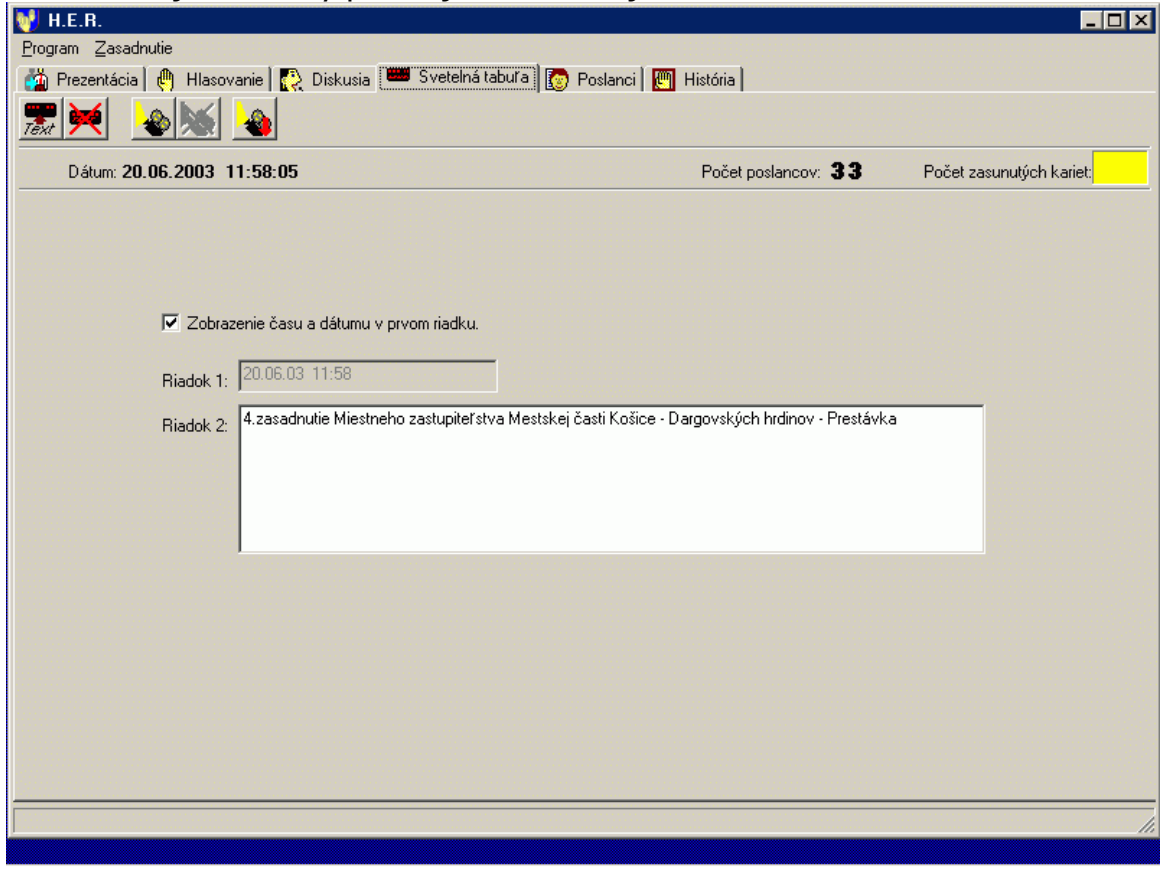

#### **SVETELNÁ TABUĽA**

Program na monitore zobrazuje okno na napísanie textu, ktorý je možné na tabuli zobraziť štandardne v druhom riadku, pričom prvý môže zobrazovať systémový dátum a čas, alebo je možné aktuálny text vymazať.

V súbore **her.ini** je možné riadky na tabuli prehodiť a tiež nastaviť počet znakov v riadku podľa jej veľkosti.

#### **Zobrazenie textu na svetelnej tabuli:**

- 1. Ak chcete na svetelnej tabuli zobraziť dátum a čas zaškrtnite **Zobrazenie času a dátumu v prvom riadku**.
- 2. Ak chcete v prvom riadku zobraziť iný text nezaškrtnite **Zobrazenie času a dátumu v prvom riadku** a vpíšte požadovaný text do editovacieho okna **Riadok 1**. Počet znakov je obmedzený podľa veľkosti tabule, viď. úvod kapitoly **Svetelná tabuľa**.
- 3. Do editovacieho okna **Riadok 2** môžete napísať text, ktorý chcete zobraziť. Počet znakov nie je obmedzený, text sa zobrazí ako pohyblivý riadok.
- 4. Stlačením:  $\frac{1}{\sqrt{e}}$  program zobrazí napísaný text na tabuli.

#### **Vymazanie obsahu tabule a jej zhasnutie:**

Stlačením: **program vymaže text zobrazený na tabuli a tabuľa zhasne.** 

### **DVOJOBRAZOVKOVÁ VERZIA**

Program je možné rozšíriť o modul pre ovládanie druhej obrazovky pre predsedajúceho. Pomocou tohto modulu bude mať predsedajúci počas celého zasadnutia potrebné informácie o priebehu zasadnutia bez toho, aby bol rušený prácou obsluhy hlasovacieho zariadenia. Tento obraz je možné pomocou datavideo projektora premietať aj účastníkom v sále.

Modul je možné okrem výstupov z hlasovacieho systému použiť aj na<br>premietnutie resp. zobrazenie ľubovoľných materiálov pripravených premietnutie resp. zobrazenie ľubovoľných materiálov pripravených v elektronickej forme. Podmienkou využívania tohto modulu je, aby obslužný počítač mal dve obyčajné, prípadne jednu duálnu grafickú kartu.

#### **Zobrazenie pripravených materiálov na projektore alebo druhej obrazovke:**

1. Ak chcete na projektore alebo druhej obrazovke zobraziť nejaký materiál,

v module **Projektor** alebo **Svetelná tabuľa** stlačte tlačidlo . Po jeho stlačení sa otvorí okno, v ktorom je možné vybrať súbor pre zobrazenie.

2. Zobrazovanie je možné pozastaviť stlačením tlačidla , alebo ukončiť stlačením tlačidla

# 10. Zasadnutie mestského zastupiteľstva

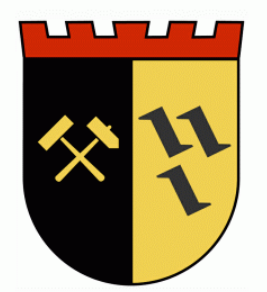

**GLADBECK** 

# $03.05.2001$  /  $09:08$

### **POSLANCI**

Záložka **Poslanci** umožňuje viesť databázu poslancov.

Program na monitore zobrazuje menovitý zoznam s požadovanými údajmi o jednotlivých poslancoch. Do jednotlivých položiek sa zadáva : titul, meno, priezvisko, plné meno – tento údaj sa potom zobrazuje na projekčných obrazovkách. Do položke strana sa zapíše strana resp. koalícia, v ktorej poslanec pôsobí. V prípade, že názov strany, resp. koalícia má viac znakov, ako je možné do položky zadať je možné tu použiť skratku a v súbore her.ini, v položke "Záznamy v slovníku", priradiť k tejto skratke kompletný názov.

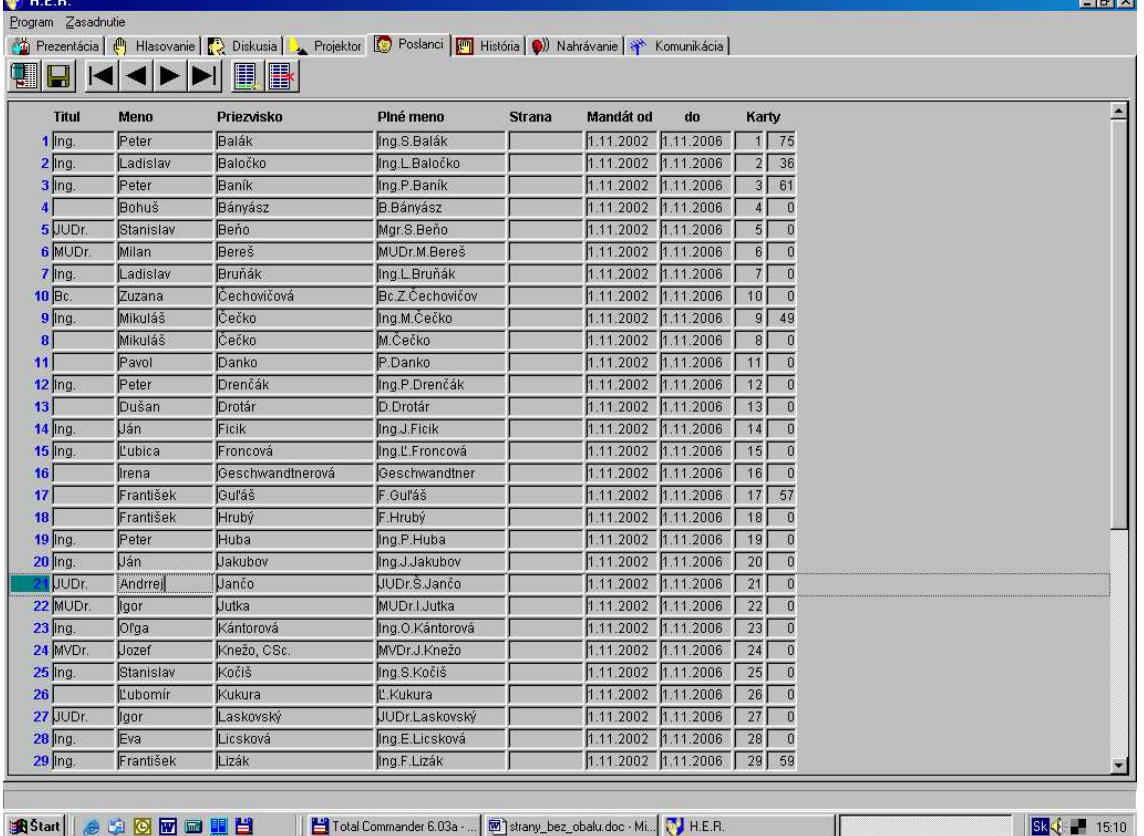

Ďalšími položkami sú dátumy mandátu poslanca. Úpravou týchto dát je potrebné riešiť prípadné zaniknutie mandátu. V žiadnom prípade nemazať riadok s jeho menom. Do posledných dvoch položiek sa zadá číslo pridelenej hlasovacej jednotky.

#### **Vyhľadávanie záznamov o poslancoch:**

Stlačením:

- **Vyhľadanie prvého záznamu** 
	- **Vyhľadanie predchádzajúceho záznamu**
- **Vyhľadanie nasledujúceho záznamu**
- **Vyhľadanie posledného záznamu**

program prejde na príslušný záznam.

#### **Oprava údajov o poslancoch:**

- 1. Nájdite záznam o poslancovi, ktorého údaje chcete opraviť, podľa predchádzajúceho postupu.
- 2. V jednotlivých stĺpcoch opravíte požadované údaje.
- 3. Stlačením: **program uloží vykonané zmeny v databáze.**

Alebo ak nechcete zmenené údaje uložiť, stlačením: v program načíta naposledy uložený zoznam poslancov.

#### **Pridanie nového záznamu:**

Stlačením: **FR** program vytvorí nový záznam vo forme prázdneho riadku a nastaví naňho kurzor.

- 1. Vložíte požadované záznamy podľa označenia stĺpcov.
- 2. Stlačením: **Program uloží nový záznam do databázy.**

Alebo ak nechcete zmenené údaje uložiť, stlačením: **program načíta** naposledy uložený zoznam poslancov.

#### **Vymazanie aktuálneho záznamu:**

- 1. Nájdite záznam o poslancovi, ktorého údaje chcete vymazať, podľa predchádzajúceho postupu.
- 2. Stlačením: **program vymaže aktuálny záznam o poslancovi.**

**Poznámka:** Ak existuje záznam o hlasovaní daného poslanca, program jeho výmaz z databanky neumožní.

V prípade, že poslancovi skončil mandát, opravte len dátum ukončenia platnosti mandátu v zázname príslušného poslanca.

3. Stlačením: **Politica** program uloží zmenu v databáze.

Alebo ak nechcete zmenené údaje uložiť, stlačením: **program načíta** naposledy uložený zoznam poslancov.

#### **Zobrazenie mena**

Na svetelnej tabuli, resp. na 2. monitore a výstupe z projektora sú zobrazované mená, ako sú zadané v položke "Plné meno".(**NIE NA OBSLUŽNOM POČÍTAČI!)** Kvôli technickému obmedzeniu svetelnej tabule sa zobrazí len obmedzený počet znakov  $-15$  resp. 16.

Pokiaľ sa panel nepoužíva, toto obmedzenie nie je, avšak dlhšie meno aj titulmi musí byť nadefinované v súbore her.ini. Pritom sa za do jednotlivých položiek zadá číslo pod ktorým je poslanec v systéme zaradený (Modrá číslica, ktorú nezadala obsluha) a za  $n =$ " celé meno, ako ho chceme mať premietnuté. (Nezabudnúť zrušiť odkomentovaciu bodkočiarku!)

Treba si však uvedomiť, že úmerne s tým, ako sa bude text predlžovať, bude sa font písma zmenšovať.

**Polozka=1 38=Doc.RNDr. M.Tetter, CSc.** 

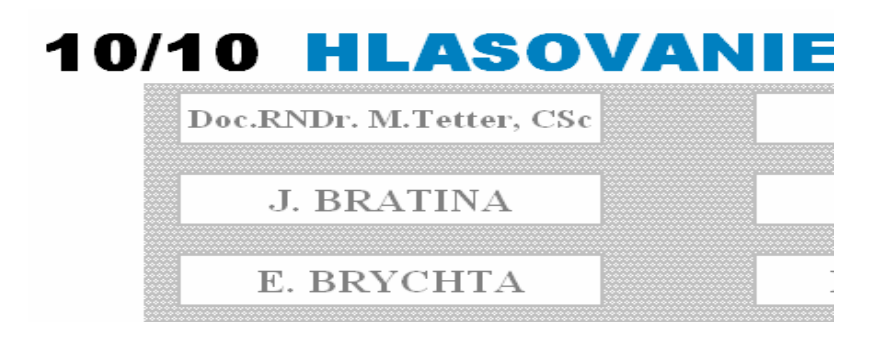

### **HISTÓRIA**

Záložka **História** umožňuje viesť databázu výsledkov vykonaných hlasovaní. Program na monitore zobrazuje vybrané hlasovanie podľa kapitoly **Hlasovanie**.

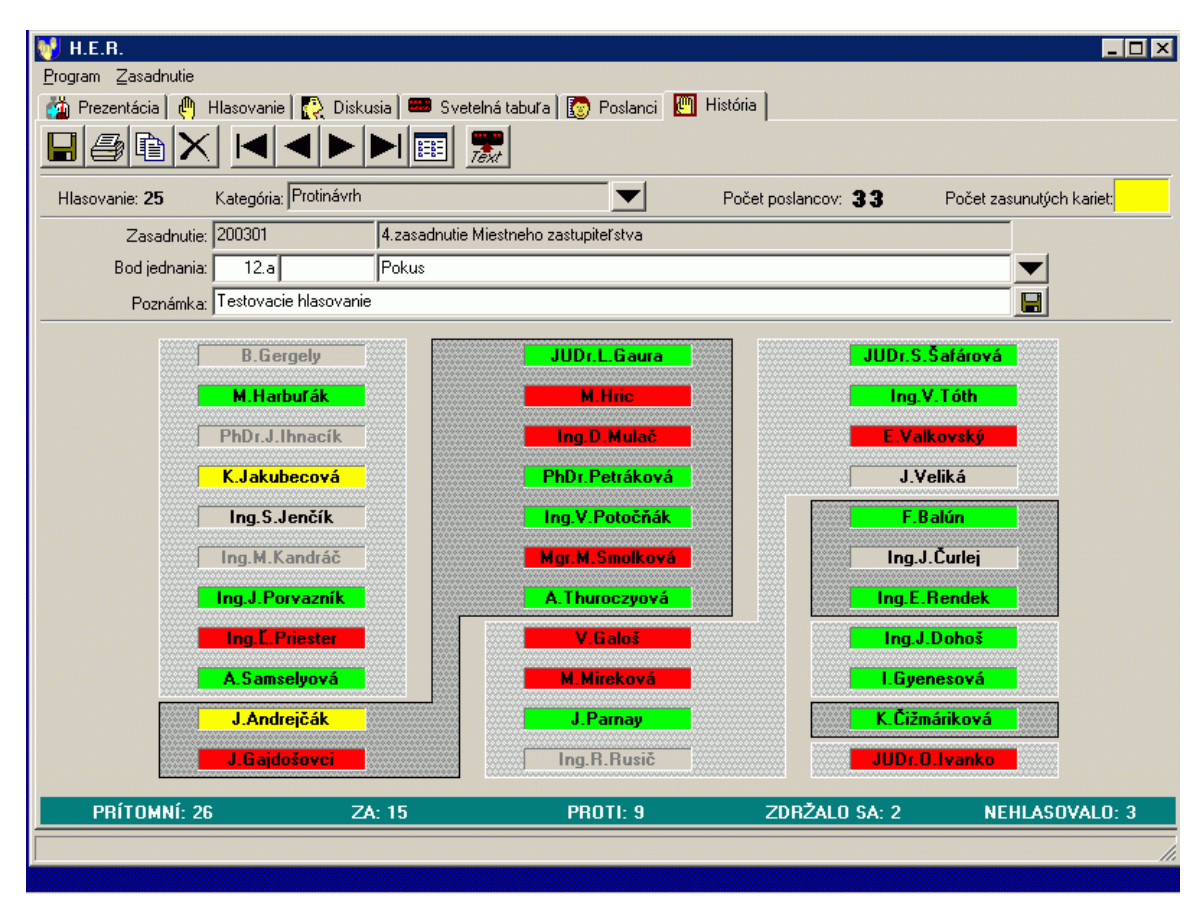

### **Vyhľadávanie záznamov o hlasovaniach:**

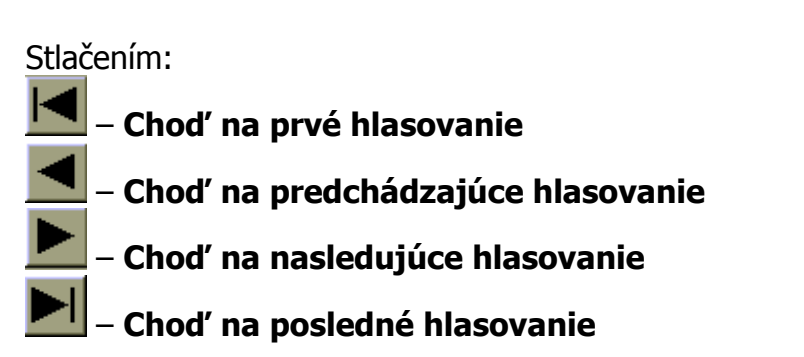

#### **Výber hlasovania zo zoznamu:**

Stlačením: program zobrazí okno **Výber hlasovania** so zoznamom zasadnutí.

- 1. Vyberiete požadované hlasovanie.
- 2. Zvolíte **Zobraziť** a program zobrazí vybrané zasadnutie. Alebo zvolíte **Zruš** a program opustí okno výber hlasovania bez zobrazenia vybraného zasadnutia.

#### **Uloženie zmien v textoch:**

Zmenu v textoch okien **Bod jednania** alebo **Poznámka** uložíte stlačením: alebo \*\*\* pri **Poznámka**.

#### **Vymazanie zobrazeného hlasovania:**

Stlačením: **X** program vymaže zobrazené hlasovanie.

**POZOR !** Táto zmena je nevratná a k údajom o hlasovaní sa už nemôžete nikdy dostať !

#### **Tlač výsledku hlasovania:**

Stlačením: program vytlačí výsledok hlasovania, ktoré je zobrazené, podľa kapitoly **Hlasovanie**.

#### **Prepínanie medzi sumárnym a podrobným zobrazením výsledkov hlasovaní:**

Stlačením:  $\boxed{\color{blue} \textcolor{blue}{\text{min}}}$  program prepína medzi sumárnym a podrobným zobrazením výsledkov hlasovaní, podľa kapitoly **Hlasovanie**.

### **REINDEXÁCIA SÚBOROV**

Pri nekonzistencii údajov v databáze je potrebné vykonať reindexáciu súborov. Program pritom rekonštruuje všetky dáta a indexy vybraného druhu súboru.

- 1. Vymažte súbor(y) s koncovkou **.idx** v adresári **HER\DATA**, zodpovedajúce súborom **\*.DAT**, ktoré chcete reindexovať, **HLS. idx** pre hlasovania, **POSL. idx** pre poslancov, **ZAS. idx** pre zasadnutia.
- 2. Spustite aplikáciu **H. E. R.**. Program zobrazí okno s hlásením o chybe pri inicializácii databázového prístupu.
- 3. Zvolíte **OK**.
- 4. Program zobrazí okno **Reindexácia súboru hlasovaní**, resp. **poslancov**, resp. **zasadnutí**.
- 5. Zvolíte **ANO** a program reindexuje súbor a vytvorí nový súbor s koncovkou **.idx** .
- 6. Postup opakujte pre všetky súbory, ktoré chcete reindexovať.
- 7. V okne **H. E. R. StartUp** zvolíte **SPUSTIŤ HER** a program spustí aplikáciu **H. E. R.**.

Alebo zvolíte **KONIEC** a program ukončí reindexáciu bez spustenia aplikácie.

### **PRECHOD NA NOVÉ OBDOBIE**

Aby bola dostatočne zabezpečená priehľadnosť a bezpečnosť pri prechode do nového volebného obdobia, odporúčame postupovať nasledovne:

- 1. premenovať podadresár Data napr. na Data\_do2006,
- 2. vytvoriť nový prázdny podadresár Data,
- 3. spustiť H.E.R. a odpovedať áno pre založenie nových dátových súborov (posl, zas, hlas),
- 4. opraviť v konfiguračnom súbore HER.INI dátumy pre začiatok a koniec mandátu poslancov a zvýšiť číslo volebného obdobia o 1,
- 5. reštartovať aplikáciu H.E.R., aby sa zmeny v HER.INI prejavili,
- 6. zapísať nových poslancov s novým mandátom (takýmto postupom dosiahnete, že v databanke Vám budú figurovať len noví poslanci a zasadnutia v novej databanke budú číslované od 1).

V prípade, že poslancovi z nejakého dôvodu skončí mandát, je potrebné túto informáciu zaregistrovať v databáze poslancov do stĺpca "Mandát / do", softvér po zistení systémového dátumu a vypršaní mandátu už danú osobu neberie ako platného poslanca. (Je taktiež vhodné, nie však potrebné zmeniť číslo hlasovacej karty "ukončeného" poslanca na ľubovoľné nepoužívané číslo kvôli zachovaniu prehľadnosti poslaneckej databázy). Následne je potrebné zapísať do databanky nového poslanca so správne vyplneným stĺpcom "Mandát do" (deň jeho uvedenia do funkcie), pričom môže byť novému poslancovi pridelené hlasovacie zariadenie s rovnakým číslom, ako mal poslanec, ktorému mandát skončil.

- **Pri tomto úkone neodporúčame prepisovať v databáze poslancov údaje poslanca, ktorému skončil mandát novým poslancom (v pôvodnom riadku), pretože by tým došlo k zmene historických záznamov hlasovaní (boli by pridelené novému poslancovi).** 

### **NOVÁ INŠTALÁCIA**

Štandardný postup pri preinštalácii počas upgrade systému alebo pri softvérových doplnkoch , je nasledovný:

- 1. vytvorenie zálohy celého H.E.R. adresára,
- 2. vymazanie adresára BIN z pôvodného adresára (C:/HER/),
- 3. spustenie inštalačného CD a samotná inštalácia,
- 4. prenesenie nastavení z konfiguračného súboru her.ini z pôvodného H.E.R. (zo zálohy) do nového her.ini po preinštalovaní. (Nie je možné len jedno duché skopírovanie, nakoľko nový her.ini zväčša obsahuje aj nové možnosti nastavenia).

#### **ADO – dokumentačný podsystém H.E.R. Systému**

Základné programové vybavenie H.E.R. Systému je možné rozšíriť o dokumentačný podsystém ADO, ktorý slúži na spracovanie údajov, ktoré vznikajú počas zasadania (hlasovania, prezentácie...) a užívateľovi umožňuje vytvárať a tlačiť zostavy z jednotlivých zasadnutí zastupiteľstva riadených H.E.R. Systémom. Program ponúka množstvo prehľadov a zostáv, ktorých štruktúra a obsah boli vypracované na základe praktických skúseností a potrieb užívateľov hlasovacieho systému.

#### **Zostavy dokumentačného podsystému ADO**

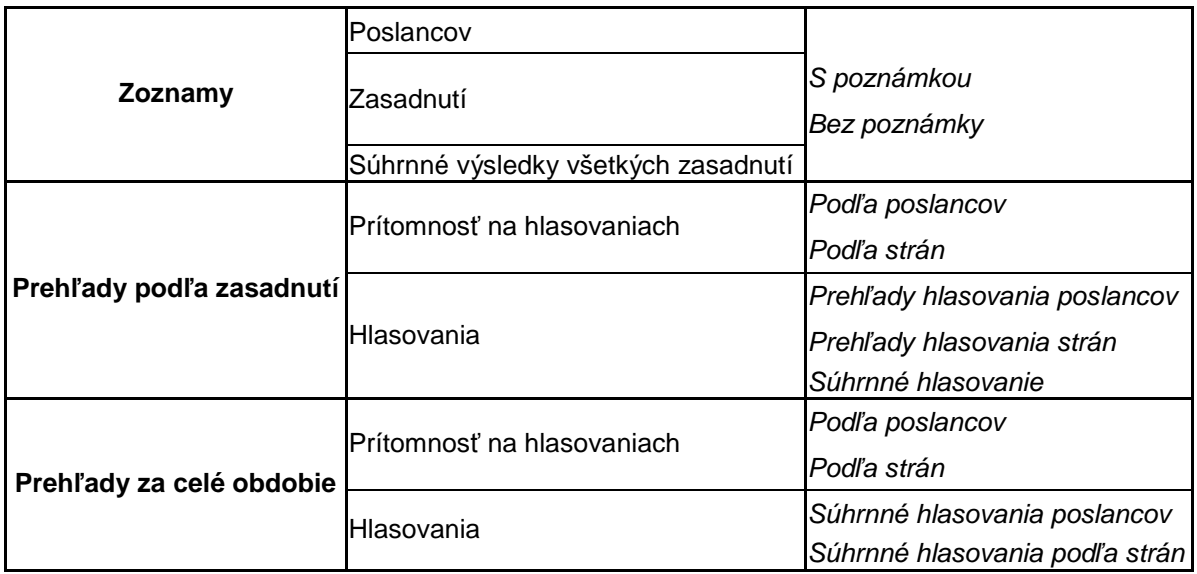

Ponúkané zostavy tohto podsystému sú nasledovné:

#### **Inštalácia programu**

Inštaláciu v je možné urobiť len na počítači, na ktorom je riadne nainštalovaný HER.

Krok 1.- Nakopírovať obsah inštalačného adresára na pevný disk. Napr.: C:\bin\ado\

Krok 2.- Upraviť *ado.ini* tak, aby hodnota parametra "AdresarDat" ukazovala na adresár s dátami HER alebo nakopírovať dáta do podadresára "DATA"

Krok 3. - Spustiť program *ado.exe*. Načítať jedno alebo všetky zasadnutia. Z ponuky je možne vybrať zostavu pre nahliadnutie a tlač. Opakovane bez ukončenia programu je možné načítať iné zasadnutie a pozrieť prípadne vytlačiť zostavy nad novo načítanými dátami.

#### **Práca s programom**

Program pri spustení ponúka 2 možnosti načítania údajov:

- načítanie všetkých hlasovaní (zo všetkých zasadnutí)
- načítanie hlasovaní zo zvoleného obdobia

Po načítaní údajov treba už len v prehľadnom menu vybrať typ zostavy, ktorá sa má zobraziť na monitore. Program ponúka bežné nástroje pre prehliadnutie dokumentov (zoom, prechod na ďalšiu/predchádzajúcu/prvú/poslednú stranu, ukážku pred tlačou, tlač...).

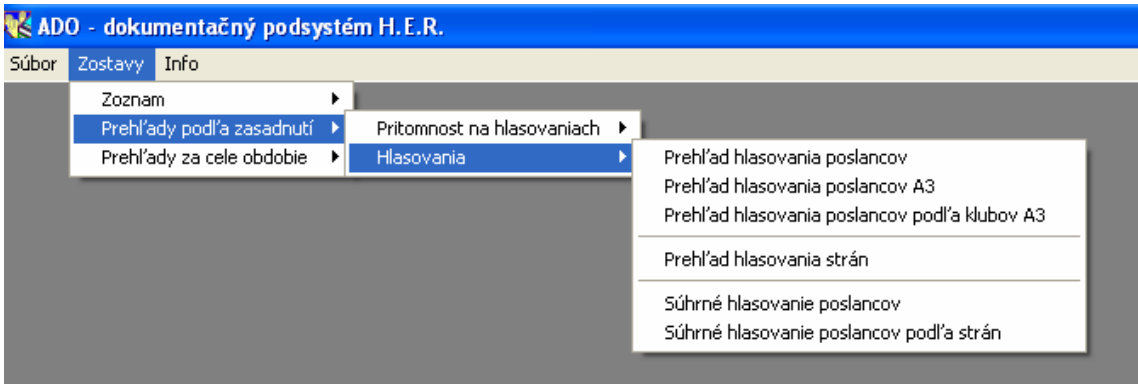

#### **Parametrický súbor ado.ini**

### **[KONFIGURACIA]**

#### **Vlastník licencie**

VlastnikLicencie=Zastupiteľstvo Mestskej časti

; ADRESAR DAT

; Cesta k adresáru s dátami systému HER.

;**AdresarDat = c:\source\PowerPP\her\data** 

#### **Započítavanie nehlasujúcich**

; Pri hlasovaní, je možne započítať tých poslancov, ktorí mali zasunutú kartu, ale vo vymedzenom čase nehlasovali, medzi neprítomných, t.j. prítomní sú len hlasujúci, alebo medzi prítomných na danom hlasovaní. ; Default hodnota je 0 - nehlasujúci sú započítaní medzi neprítomných. **ZapocitavatZasunuteKarty=1** 

#### **Co je základom pre výpočet percent u nehlasujúcich**

; Ak je premenná nastavená na 1, potom základom pre výpočet percenta pre stĺpec HLASOVAL, sú všetky hlasovania

; Ak je premenná nastavená na 0, potom základom pre výpočet percenta pre stĺpec HLASOVAL sú len hlasovania na ktorých bol poslanec prítomný.

; Default hodnota je 1

#### **PctZakladSuVsetkyHlasovania=1**

; Koniec suboru ado.ini

### PARAMETRICKÝ SÚBOR " her.ini "

Parametrický súbor "her.ini" slúži pre nastavovanie väčšiny voliteľných hodnôt pri obsluhe H.E.R. systému. Program je dostatočne flexibilný a umožňuje meniť mnohé nastavenia podľa konkrétnych požiadaviek užívateľa. Prejdite si dôkladne nastavenia premenných hodnôt, aby počas užívania programu nedošlo k nedorozumeniam poprípade k porušeniu rokovacieho poriadku .(Napr. spôsob prezentácie, kontrola počtu prítomných, uznášaniaschopnosť, atď. ) Po nastavení požadovanej hodnoty a uložení súboru, je potrebné následne H.E.R. systém reštartovať. Po opätovnom spustení, bude systém fungovať podľa vašich potrieb.

### **KONFIGURÁCIA**

#### **Svetelná tabuľa**

Číslo sériového portu, na ktorý je pripojená svetelná tabuľa, resp. i viac tabúľ. ; Default hodnota je 0 - svetelná tabuľa nie je pripojená.

**SvetelnaTabula1=0 SvetelnaTabula2=0 SvetelnaTabula3=0 SvetelnaTabula4=0** 

- uvedie sa hodnota "1" pre daný počet tabúľ

#### **Svetelná tabuľa - riadky**

Na svetelnej tabuli je možné prehodenie riadkov tak, aby text, štandardne uvádzaný v spodnom riadku ( tak je uvádzaný aj v príručke ), bol zobrazovaný vo vrchnom a opačne.

; Default hodnota je 0 - neprehodené riadky. **PrehoditRiadky=0** 

- uvedie sa hodnota "1", pokiaľ majú byť texty ako napr. "Prezentácia", "Prítomní", "Hlasujte" atď. uvedená v dolnom riadku dvojriadkového svetelného informačného panela.

#### **Svetelná tabuľa - Počet znakov**

Rozlišuje verziu svetelnej tabule, podľa počtu znakov v riadku a to 15, resp. 16. ; Default hodnota je 15. **VerziaSvetelnejTabule=16** 

- v súčasnosti sú so systémom H.E.R. ponúkané dvojriadkové tabule len s týmito dvoma parametrami

#### **Veľkorozmerná svetelná tabuľa**

Číslo sériového portu, na ktorý je pripojená veľkorozmerná svetelná tabuľa, resp. i viac tabúľ.

; Default hodnota je 0 - veľkorozmerná tabuľa nie je pripojená.

**VelkorozmernaTabula1=0 VelkorozmernaTabula2=0**  - podobne ako pri svetelnej tabuli

### **Spôsob tlače tlačových výstupov**

V prípadoch kedy, tlač výsledkov po hlasovaní alebo tlač výsledkov v záložke "História" spôsobuje zamrznutie systému, je možné tlačiť výsledky v samostatnom procese. Tento je navyše chránený iným procesom a v prípade, že neukončí prácu v zadanom čase, bude ukončený násilne.

Premenná môže nadobúdať nasledujúce hodnoty:

0 - pre tlač sa nespúšťa žiadny samostatný proces

n > 10- spúšťa sa samostatný proces a požaduje sa ukončenie do n-sec iné n - spúšťa sa samostatný proces a požaduje sa ukončenie do 10 sekúnd

; Default hodnota je 0 t.j. kompatibilný režim tlače v rámci HER aplikácie. ;**TlacVSamostatnomProcese=20** 

#### **Zvukové znamenie prostredníctvom zvukovej karty - Typ**

V prípade rádiovej verzie, kde v systéme nie je riadiaca centrála , je možné navoliť na obslužnom počítači parametre, ktoré prostredníctvom zvukovej karty umožňujú spúšťať zvukové signály používané pri obsluhe H.E.R. Systému. Typ zvukového znamenia umožňuje zvukové znamenia vypnúť alebo nastaviť podľa potreby.

Povolené hodnoty sú nasledovné

- 0 Žiadne
- 1 Kompatibilné s pôvodnou centrálou
- 2 použitie štandardného upozornenia operačného systému
- ( BeepStandard)

na toto nastavenie sa nevzťahuje nastavená hlasitosť

3 - 1000Hz

4 - 2000Hz

9 - systém prehrá súbory *bin\sndVotingStart.wav; bin\sndVotingEnd.wav* 

a *bin\sndVotingTime.wav* miesto zvukových znamení počas hlasovania a súbor *bin\sndTimeOver.wav* ako zvukové znamenie pre prekročenie dĺžky diskusného príspevku

50 - 5000 - frekvencia požadovaného zvukového znamenia v Hz ; Default hodnota je 0

;**ZvukoveZnamenieTyp=0** 

#### **Zvukové znamenie prostredníctvom zvukovej karty**

Nastavenie hlasitosti sa deje zadaním číselnej relatívnej hodnoty v rozsahu 0 - vypnute až 1000 - maximálna hlasitosť

; default hodnota je 1000 - max hlasitosť

**ZvukoveZnamenieHlasitost=300** 

- nastavenie tejto premennej zabezpečí, aby v prípade, že z obslužného počítača , je spúšťaná počas zasadnutia aj nejaká nahrávka, pri ktorej je nastavená iná (vyššia ) hlasitosť, nedošlo pri prechode do HER Systému k zvukovému rázu.

#### **Výstupné zvukové zariadenie**

Tento parameter umožňuje nastaviť číslo zvukovej karty, ktorá sa má používať na zvukové znamenia a prehrávanie bežiacej nahrávky

; default hodnota je 0

#### **; PrehravanieZvukuCisloZariadenia=0**

### **[POSLANCI]**

#### **Úvodná kontrola počtu poslancov**

Počet poslancov sa kontroluje podľa databanky. Ak ich počet s platným mandátom je zhodný so zadaným počtom, systém považuje databanku za správnu. Ak zhoda nenastane, systém si pri otvorení necháva potvrdiť skutočný počet poslancov s platným mandátom podľa databanky.

; Default hodnota je nedefinovaná.

#### **PocetPoslancov=33**

#### **Zobrazenie poslancov na monitore**

Poslanci sú v režimoch "Prezentácia" a "Hlasovanie" zobrazení na monitore alebo premietané z projektora abecedne alebo podľa politických strán, resp. klubov. Ak sa poslanci zobrazujú podľa strán, potom je každá skupina poslancov označená zvláštnym príznakom tak, aby bolo možne zistiť kde strana začína a kde končí. Ak sa zároveň požaduje, aby skupina poslancov začínala predsedom, potom je potrebné uviesť stranu u predsedu veľkými a u ostatných malými písmenami. Ak je použité zobrazenie podľa strán, je strana zároveň uvedená i počas diskusie v zátvorke pri mene poslanca.

; Default hodnota je 0 - zobrazenie bez politických strán.

#### **ZobrazeniePodlaStran=1**

#### **Zobrazenie poslancov na monitore - Typ**

Ak sú poslanci zobrazení podľa politických strán, resp. klubov, potom typ zobrazenia umožňuje nastaviť jeho zvýraznenie:

- 0 zobrazenie bez politických strán,
- 1 zobrazenie podľa strán, zvýraznené striedaním podkladového rastra,
- 2 zobrazenie podľa strán, zvýraznené čiernou obrysovou linkou,
- 3 zobrazenie podľa strán, zvýraznené striedavo bielou a čiernou obrysovou linkou,
- 4 kombinácia 1 a 2,
- 5 kombinácia 1 a 3.
- ; Default hodnota je 5.

#### **TypZobrazeniaPodlaStran=5**

-toto rozlíšenie slúži na efektnejšie zobrazenie zaradenia poslancov podľa straníckej príslušnosti

#### **Mandát poslancov**

Mandát poslancov sa automaticky ponúka pri vložení nového záznamu do databanky, vid'. "Poslanci".

; Default hodnota je nedefinovaná.

#### **MandatPoslancovOd=1.11.2002 MandatPoslancovDo=1.11.2006**

### **Číslo volebného obdobia**

Číslo volebného obdobia je súčasťou súborov, ktoré tvoria export zasadnutia, aby bolo možné v jednej databanke archivovať údaje z viacerých volebných období.

; Default hodnota je nedefinovaná. **CisloVolebnehoObdobia=4** 

### **[ÚVODNÁ PREZENTÁCIA]**

#### **Tlač výsledku prezentácie**

Tlačová zostava výsledku prezentácie môže obsahovať údaje o čísle karty poslanca a politickej strane, resp. klube. ; Default hodnota je 0 - bez čísla karty a strany. **PodrobnaZostavaZPrezentacie=1** 

### **[DISKUSIA]**

### **Čas diskusného príspevku**

Počas diskusie je možné zobrazovať na svetelnej tabuli čas diskusného príspevku diskutujúceho.

; Default hodnota je 0 - nezobrazovanie času diskusného príspevku. **CasPrispevku=1** 

#### **Evidencia diskutujúcich**

Počas diskusie systém eviduje a archivuje poradie diskutujúcich. ; Default hodnota je 0 - neevidovanie diskutujúcich. **EvidenciaDiskutujucich=1** 

#### **Zvukové znamenie**

Počas diskusie je možne zvukovým znamením upozorniť diskutujúceho na prekročenie povoleného času príspevku zvukovým znamením. Parametre znamenia sú v tvare: A, B, kde A udáva čas v sekundách, po ktorom bude diskutujúci upozornený na prekročenie času príspevku a B udáva čas v sekundách, po ktorom bude zvukové znamenie opakovane použite. Parametre sú rôzne pre diskutujúceho poslanca a pre diskutujúceho hosťa.

; Default hodnota je 0,0 - bez zvukového znamenia.

**ZvukoveZnamenie=300,60 ZvukoveZnamenieHosta=300,60 ZvukoveZnamenieFakticka=300,60 ;ZvukoveZnamenieFaktickaDalsia=30,10 ;ZvukoveZnameniePredlzenie=120** 

#### **Počet príspevkov**

Počas diskusie je možné ohraničiť počet príspevkov, ktoré môže jeden poslanec predniesť k jednému bodu diskusie. Ich obmedzenie závisí od rokovacieho

poriadku. Po prekročení stanoveného počtu, môže predsedajúci dovoliť diskutujúcemu aj ďalšie príspevky, software ho nijako neobmedzuje, avšak jeho meno je v ďalšom príspevku na projekčnej obrazovke označené červenou farbou.

; Default hodnota je 3.

; 0 je špeciálna hodnota, ktorá označuje prípady, kedy počet príspevkov nie je obmedzený

**PocetPovolenychPrispevkov=3 ;PocetPovolenychPrispevkovFakticka=2** 

#### **Spustenie novej diskusie v uzamknutom režime**

Program umožňuje – podľa konkrétneho rokovacieho poriadku- v prípade požiadavky uzamykať diskusiu. V štádiu takejto uzamknutej diskusie poslanci majú možnosť sa do diskusie prihlásiť, avšak pri ich mene je značka "STOP". Na pokyn predsedajúceho je možné prihláseného do diskusie pustiť. V her.ini je nastavená premenná "0".

V prípade, že je , že je požiadavka, aby každá nová diskusia bola spustená s uzamknutou diskusiou, je potrebné zadať hodnotu "1".

Tento režim diskusie, súčasne s režimom "Predklad" neumožňuje poslancom prihlasovať sa do diskusie do tej doby, kým nie je diskusia odomknutá alebo je ukončený režim predklad

; default hodnota je 0 - nová diskusia sa spúšťa neuzamknutá a súčasne "Uzamknutie diskusie" a režim "Predkladá" nezabraňujú poslancom v prihlásení sa do poradia

#### **UzamykatNovuDiskusiu=0**

### **Prepínanie režimu pri výbere prihláseného poslanca**

V režime "Diskusia" je možné pri výbere poslanca do diskusie zo zoznamu prihlásených automaticky prepnúť režim z fázy "Predklaď" do fázy "Diskusia."

0 - výber prihláseného poslanca nespôsobuje zmenu fázy

- 1 vyber prihláseného poslanca automaticky zmení fázu na diskusia ak
- sa predtým systém nachádzal vo fáze Predklad.

; default hodnota je 0

### **PrihlasenymPoslancomNastavovatFazuDiskusia=1**

### **[DISKUSIA. PANEL RÝCHLEJ VOĽBY]**

V strede obslužnej obrazovky, je možné nadefinovať 20 riadkový stĺpec, ktorý slúži ako panel rýchlej voľby a umožňuje na jednotlivé pozície počas zasadnutia zadať mená poslancov, hostí atď., u ktorých je predpoklad, že budú vystupovať častejšie. Vhodné nadefinovanie hodnôt na jednotlivých pozíciách značne urýchli a zlepší obsluhu zasadnutia.

Hodnota "1" nastaví, či je panel viditeľný, keď je dostatok miesta pre jeho zobrazenie

### **Zapnuty=1**

Jednotlivé pozície 1 až 20 musia mať správne zadané hodnoty "Typ" a "Akcia", resp. "Text" , aby bola zabezpečená ich funkčnosť:

**Typ -** typ položky na danej pozícii

0 - prázdna pozícia

- 1 oddeľovací text
- 2 tlačidlo s poslancom, hosťom alebo prísediacim
- **Text** text v prípade, že sa jedná o typ 1. Tento sa len zobrazí, nie je mu pridelená žiadna akcia
- **Akcia**  čo sa pri stlačení tlačidla vykoná (okrem výberu zadaného mena)
	- 0 Príspevok poslanca / hosťa bez zmeny fázy diskusie ( bude uvedený ako diskutujúci )
	- 1 Príspevok + zmena fázy na "Predkladá"
	- 2 Príspevok + zmena fázy na "Diskusia"
	- 22- Príspevok + zmena fázy na "Diskusia" bez zvýšenia čísla diskusného príspevku
	- $3$  Príspevok + zmena fázy na "Uznesenie"

#### **Pozicia.1.Typ=0**

**Pozicia.2.Typ=1 Pozicia.2.Text=Predseda návrhovej komisie:** 

**Pozicia.3.Typ=2 Pozicia.3.Akcia=3** 

**Pozicia.5.Typ=1 Pozicia.5.Text=Predkladatelia:** 

**Pozicia.6.Typ=2 Pozicia.6.Akcia=1** 

**. . .** 

**. .** 

**Pozicia.14.Typ=1 Pozicia.14.Text=Vedúci odborných komisií:** 

**. Pozicia.20.Typ=2 Pozicia.20.Akcia=0** 

#### **[DISKUSIA.PANELRYCHLEJVOLBY\_2] ; Či je panel viditeľný, keď je dostatok miesta pre jeho zobrazenie Zapnuty=1**

#### **; Jednotlivé pozície 1 az 20**

- **Typ** typ položky na danej pozícii
	- 0 prázdna pozícia
	- 1 oddeľovací text
	- 2 tlačidlo s poslancom, hosťom alebo prísediacim
- **Text** text v prípade, že sa jedná o typ 1. Tento sa len zobrazí, nie je mu pridelená žiadna akcia
- **Akcia**  čo sa pri stlačení tlačidla vykoná (okrem výberu zadaného mena)
	- 0 Príspevok poslanca / hosťa bez zmeny fázy diskusie ( bude uvedený ako diskutujúci )
	- 1 Príspevok + zmena fázy na "Predkladá"
	- 2 Príspevok + zmena fázy na "Diskusia"
	- 22- Príspevok + zmena fázy na "Diskusia" bez zvýšenia čísla diskusného príspevku
	- $3$  Príspevok + zmena fázy na "Uznesenie"
	- 10 Reakcia bez zmeny fázy a bez zvýšenia čísla príspevku

#### **Pozicia.1.Typ=0**

**Pozicia.2.Typ=1 Pozicia.2.Text=Predseda návrhovej komisie:** 

**Pozicia.3.Typ=2 Pozicia.3.Akcia=3 Pozicia.4.Typ=0** 

**Pozicia.5.Typ=1 Pozicia.5.Text=Predkladatelia:** 

**Pozicia.6.Typ=2 Pozicia.6.Akcia=1** 

**Pozicia.7.Typ=2 Pozicia.7.Akcia=1** 

**Pozicia.8.Typ=2 Pozicia.8.Akcia=1** 

**. . . Pozicia.16.Typ=2 Pozicia.16.Akcia=0 Pozicia.17.Typ=2 Pozicia.17.Akcia=0 . . .** 

**Pozicia.29.Typ=0** 

### **[HLASOVANIE]**

### **Trvanie hlasovania**

Čas, počas ktorého trvá hlasovanie, je možné nastaviť v sekundách. ; Default hodnota je 10. **TrvanieHlasovania=12** 

#### **Príprava na hlasovanie**

Počas prípravy na hlasovanie je možné na svetelnej tabuli zobrazovať počet zasunutých kariet. (Hodnota "1") ; Default hodnota je 0 - nezobrazovať zasunuté karty. **ZobrazovatPocetPritomnych=0** 

#### **Platnosť hlasovania**

Pri zasadnutí môže nastať prípad, že počet hlasujúcich bol menši, ako je požadovaný počet podľa rokovacieho poriadku. Systém preveruje podľa nastavenia, či počet hlasujúcich zodpovedá požadovanému počtu pre dané hlasovanie. Ak nenastane zhoda, upozorní obsluhu a požiada o potvrdenie zápisu.

; Default hodnota je nedefinovaná. **HlasovaniePlatneOd=14** 

#### **VyznamneHlasovaniePlatneOd=20**

#### **Tlač výsledku hlasovania**

Po hlasovaní je možné požadovať vytlačenie výsledkov hlasovania, bez zásahu obsluhy, automaticky.

; Default hodnota je 0 - nie je požadovaná automatická tlač. **AutomatickaTlacVysledkov=0** 

#### **Tlač výsledkov – Typ zostavy**

Pri tlačení výsledkov hlasovania je možné meniť vzhľad, resp. typ zostavy podľa počtu poslancov **hustotou riadkovania** nasledovne:

- 0 zostava pre menší počet poslancov,
- 1 zostava pre väčší počet poslancov (max 60 na 1 stranu).
- 2 zostava odvodená od 1 s premenlivou výškou záhlavia, aby sa mohli

zobraziť aj veľmi dlhé názvy bodov jednania a poznámky

; Default hodnota je 0 - menší počet poslancov.

### **TypZostavy=0**

#### **Prepnutie režimu zobrazenia pri spustení hlasovania**

Pri spustení hlasovania je možné požadovať automatické prepnutie režimu zobrazenia priebehu hlasovania a obsluhy nastavením nasledovných hodnôt:

0 - aplikácia pri spustení nevykoná prepnutie

1 - aplikácia pri spustení hlasovania vždy prepne na detailný režim zobrazenia

2 - aplikácia pri spustení hlasovania vždy prepne na sumárny režim zobrazenia

#### ; Default hodnota je 0 - prepnutie sa nevykonáva **PozadovanyRezimZobrazeniaPriSpusteniHlasovania=0**

### **[SLUŽBY]**

### **DOS export poznámky**

Pri exporte vo formáte kompatibilnom s DOS verziou systému sa do výstupného súboru prenesie aj obsah poznámok k hlasovaniam.

; Default hodnota je 0 - bez poznámky.

#### **ExportPoznamky=0**

#### **DOS export dlhších textov**

Pri exporte vo formáte kompatibilnom s DOS verziou systému je možné zrušiť obmedzenie na exportovanú dĺžku názvu prejednávaného bodu a dĺžku prípadne exportovanej poznámky.

; Default hodnota je 0 - dĺžky sú obmedzené ako v DOS verzii. **ExportBezObmedzeniaDlzky=1** 

#### **DOS export procedurálnych hlasovaní**

Pri exporte vo formáte kompatibilnom s DOS verziou systému je možne do exportu zasadnutia zahrnúť aj procedurálne hlasovania. ; Default hodnota je 0 - nezahrnúť procedurálne hlasovania.

**ExportProceduralnychHlasovani=1** 

### **XML export**

Pri exporte vo formáte XML je možné zmeniť požadovaný "StyleSheet" pre transformáciu alebo zobrazenie exportovaných \*.xml súborov s výsledkami hlasovaní.

; Default hodnota pre výsledky hlasovania je "../../bin/her\_vrx.xsl". **SuborXSLStylov=/xsls/her\_vrx.xsl** 

### **XML export – Indexácia**

Pri exporte do vo formátu XML je možné vytvorenie indexovaného zoznamu hlasovaní zo zasadnutia.

; Default hodnota pre index hlasovani je "../../bin/her\_six.xsl" **SuborXSLStylovPreIndex=/xsls/her\_six.xsl** 

### **[ROZŠÍRENIE. PROJEKTOR]**

### **Projekčný obraz**

Zadaním hodnoty "1" sa umožní zobrazovanie druhého obrazu, tj. projekčného, na obrazovke predsedajúceho, resp. na projekčnej ploche ; Default hodnota je 0 - projekčný obraz vypnutý. **Zapnuty=0** 

Súčasne v prostredí Windows, v nastavení Pracovnej plochy (Desktop-u) zapnúť druhý monitor a zároveň zaškrtnúť položku Rozšíriť pracovnú plochu Windows na veľkosť monitora.

### **Informácie na projekčnom obraze - karty**

Zadaním hodnoty "1" sa nastaví zobrazovanie informácie o počte zasunutých kariet v hlasovacích jednotkách. ; Default hodnota je 0 - nezobrazuje sa počet zasunutých kariet. **ZasunuteKarty=0** 

#### **Informácie na projekčnom obraze - čas**

Zadaním hodnoty "1" sa nastaví zobrazovanie informácie o aktuálnom čase. ; Default hodnota je 0 - nezobrazuje sa aktuálny čas. **ZobrazenieAktualnehoCasu=1** 

### **Informácie na projekčnom obraze – čas prihlásenia**

Zadaním hodnoty "1" sa nastaví, aby bol počas diskusie zobrazený čas, kedy sa poslanec prihlásil do diskusie.

; Default hodnota je 1 - zobrazuje sa čas prihlásenia sa. **CasPrihlaseniaDoDiskusie=1** 

### **Informácie na projekčnom obraze - politická strana**

Zadaním hodnoty "1" sa nastaví zobrazovanie politickej strany poslancov. ; Default hodnota je 0 - nezobrazuje sa politická strana. **StranickaPrislusnostVDiskusii=1** 

### **Informácie na projekčnom obraze – počet príspevkov**

Počas diskusie je možné zobrazovať uplynutú dobu prejednávania pre daný bod jednania a počet odznených diskusných príspevkov

- 0 Nezobrazuje sa nič
- 1 Len počet príspevkov
- 2 Len doba diskusie

3 - Zobrazuje sa doba aj počet príspevkov

; Default hodnota je 0

**ZobrazenieDobyDiskusieAPoctuPrispevkov=0** 

#### **Informácie na projekčnom obraze – počet nehlasujúcich**

Zadaním hodnoty "1" sa nastaví zobrazovanie počtu nehlasujúcich počas hlasovania.

; Default hodnota je 0 - nezobrazuje sa počet nehlasujúcich. **PocetNehlasujucich=0** 

#### **Informácie na projekčnom obraze – legenda pri hlasovaní**

Zadaním hodnoty "1" sa nastaví, aby sa počas hlasovania zobrazil čas trvania hlasovania a počet hlasujúcich poslancov, alebo farebná legenda: ZA, ZDRŽAL SA, PROTI, v spodnom riadku.

#### ; Default hodnota je 0 - zobrazuje sa čas a počet, nezobrazuje legenda. **LegendaPocasHlasovania=1**

#### **Informácie na projekčnom obraze – legenda v rohu**

Možnosť , aby bol zobrazený čas počas hlasovania, v prípade použitia legendy, v ľavom hornom rohu.

; Default hodnota je 0 - nezobrazuje sa čas.

**CasHlasovaniaVlavoHore=1** 

#### **Informácie na projekčnom obraze – farebné rozlíšenie hlasujúcich**

Podľa požiadavky zastupiteľstva je možnosť potlačiť farebné rozlíšenie hlasovania poslancov počas jeho trvania . Nastavením hodnoty "1" sú hlasujúci zobrazení jednou farbou a viacfarebne zobrazenie (podľa voľby "ZA, ZDRŽAL SA a PROTI"); nastane až po skončení hlasovania.

; Default hodnota je 0 - poslanci sú pri hlasovaní viacfarebne zobrazení. **PotlaceneZobrazovaniePocasHlasovania=0** 

#### **Informácie na projekčnom obraze – texty**

Systém umožňuje použiť špeciálny formát ( text + značky pre včlenenie údajov o hlasovaní ) pre zobrazenie názvu hlasovania na projekčnej obrazovke.

Formát dovoľuje použitie nasledujúcich značiek pre začlenenie údajov o hlasovaní:

- %1 číslo hlasovania
- %2 číslo bodu jednania
- %3 číslo materiálu/tlač
- %4 názov bodu jednania
- %5 kód kategórie hlasovania ( 0,1, ... 8 )
- %6 text popisujúci kategóriu ( uznesenie, protinávrh, procedurálne )

Príklad:

; FormatNadpisuHlasovania\_riadok\_1=Hlasovanie k bodu číslo: %2

;

; Default hodnota je prázdny reťazec t.j. použije sa štandardný formát v tvare ; "Hlasovanie č. %1" podľa jazykovej verzie

**FormatNadpisuHlasovania\_riadok\_1=%6, k bodu %2, materiál: %3 FormatNadpisuHlasovania\_riadok\_1=Hlasovanie č. %1** 

Formát pre druhý riadok názvu hlasovania na projekčnej obrazovke ; Default hodnota je prázdny text, druhý riadok sa nepoužije **FormatNadpisuHlasovania\_riadok\_2=( %4 )** 

Texty ( slovník ) pre pomenovanie jednotlivých kategórií hlasovania ; Default hodnota je prázdny text

**TextVNadpiseHlasovania\_Uznesenie=Hlasovanie o uznesení TextVNadpiseHlasovania\_Protinavrh=Hlasovanie o protinávrhu TextVNadpiseHlasovania\_Preceduralne=Procedurálne hlasovanie**  Aby aplikácia korektne zobrazovala aj dlhé názvy v druhom riadku je definovaný nasledujúci mechanizmus:

1. Ak text vojde - zobrazí sa

2. Ak je text príliš dlhý na zobrazenie, aplikácia postupne zmenšuje font až na zadanú hodnotu minimálnej veľkosti fontu písma

3. Ak nie je možné zadaný text umiestniť ani pri najmenšom možnom písme, aplikácia skráti názov bodu jednania a doplní " ... " na znak, že sa jedná o skrátený text.

 ; Default hodnota je 10 bodov **MinimalnaVelkostFontu=12** 

#### **Informácia na projekčnom obraze – zobrazenie percent**

Systém umožňuje, aby boli po hlasovaní v sumárnom výsledku zobrazené aj percentuálne hodnoty nasledovne:

0 - percentuálne hodnoty sa nezobrazujú,

- 1 percentuálne hodnoty sa zobrazujú len pre: ZA,
- 2 percentuálne hodnoty sa zobrazujú.

; Default hodnota je 0.

#### **PercentaVSumarnomVysledku=1**

#### Informácia na projekčnom obraze – "Prezentovaní"

Alternatívny pojem pre označenie prítomných na projekčnej obrazovke. ; Default hodnota je "Prítomní"

**PojemPreOznaceniePritomnych=Prezentovaní** 

#### **Oneskorenie sumárneho výsledku hlasovania**

Čas v sekundách, kedy sa po skončení hlasovania zmení menovitý výsledok automaticky na sumárny. Po tomto čase je možné nastaviť zobrazenie projekčného obrazu zhodne s nastavením obrazu obsluhy.

; Default hodnota je nedefinovaná.

**ZpozdenieSuhrnehoVysledku=5** 

#### **Projekčný obraz - Parametre polohy**

Podľa nastavenia obslužného počítača si nastavíte súradnice okna pre projekciu a druhú obrazovku.

**X=800 Y=0 W=800 H=600** 

Súradnice  $X$  a Y definujú v bodoch umiestenie ľavého horného rohu druhej (projekčnej) obrazovky, pričom hodnota  $Y=0$ , hodnota  $X=$ hodnote šírky veľkosti obrazovky primárneho monitora (v prípade, že je táto veľkosť nastavená na hodnotu 1024x768 bodov, je hodnota X=1024). Súradnice W a H definujú v bodoch šírku a výšku druhej obrazovky, pričom tieto hodnoty majú byť zhodné s veľkosťou obrazovky druhého monitora nastavenou v prostredí Windows (ak je táto veľkosť nastavená na hodnotu 800x600, potom sú hodnoty W=800,  $H = 600$ 

### **Projekčný obraz - Parametre farieb**

Podľa konkrétnych požiadaviek je možné nastavenie farieb na obrazovke a na projekčnom obraze . Pri hlasovaní je možná zmena farby bunky s menom poslanca a nadpis pri "Diskusii". PozadieZa=128,255,0 PozadieZdrzal=255,255,128 **PozadieProti=255,128,128 FarbaNadpisuVDiskusii=0,128,192** 

#### **Projekčný obraz – Ukladanie ako BMP**

Ak sa má po vykonaní a zobrazení podrobného výsledku hlasovania uložiť výsledok hlasovania ako BMP súbor, je potrebné navoliť hodnotu "1". Zobrazením takéhoto súboru v prípade potreby na druhej obrazovke sa zobrazí výsledok hlasovania bez prerušenia bežiacej diskusie.

; Default hodnota je 0 - Ukladanie BMP súboru sa nevykonáva. **UkladatHlasovaniaAkoBMP=0** 

### **[ROZŠÍRENIE. PROJEKTOR PO SIETI]**

#### **Prenos projekčného obrazu po sieti**

Ak je obslužný počítač pripojený na **zapnutý** server poskytujúci projekčný obraz v sieti, nastaví sa hodnota "1". Zapnutý server poskytuje vzdialeným klientom údaje potrebné pre vytváranie projekčného obrazu. ; Default hodnota je 0 - server sa nezapína a údaje nie sú k dispozícii **Zapnuty=0** 

#### **Prenos projekčného obrazu po sieti-číslo portu**

Pri prenose projekčného obrazu po sieti je potrebné zadať číslo portu na ktorom server údaje poskytuje ; Default hodnota je 2849 **CisloPortu=2849** 

### **[NÁZVY POLITICKÝCH STRÁN]**

### **Rozlišovanie veľkých a malých písmen**

Ak je potrebné pri názvoch politických strán rozlišovať veľké a malé písmená nastavená hodnota "1", rozhoduje o tom či v slovníku politických stran je potrebné definovať záznam pre všetky kombinácie.

; Default hodnota je 0 - veľké a malé písmená sa nerozlišujú, t.j. pre jednu ; stranu je možné a zároveň povolené definovať len jeden záznam. **RozlisovatVelkeMalePismena=0** 

### **Záznamy v slovníku**

Tieto záznamy slúžia na konverziu – "prevoď"- zo skratiek názvov politických strán definovaných v zastupiteľstve na ich plné názvy, ktoré sa uvedú na obrazovke a v zostavách namiesto nich.

; Default hodnota ( správanie ) je použitie tých názvov z databázy poslancov u všetkých politických strán, ktoré nemajú záznam v slovníku **Polozka1=ZDS=ZDS + Smer Polozka2=ODS=ODS + HZDS** 

### **[ZOBRAZOVANE MENA POSLANCOV]**

#### **Záznamy v slovníku ( tabuľke )**

Záznamy v tomto slovníku umožňujú priradiť poslancovi, ktorý má príliš dlhé meno, aby bolo **kompletne** zobrazené na druhej obrazovke a projektore počas prezentácie a hlasovania. Ak pre daného poslanca neexistuje záznam v tomto slovníku, pre zobrazenie sa použije "plné meno" pôvodne určené pre zobrazenie na svetelnom paneli , ktoré však môže byť obmedzene povolenou dĺžkou textu, čo je 15 alebo 16 znakov (záleží od konfigurácie svetelnej tabule).

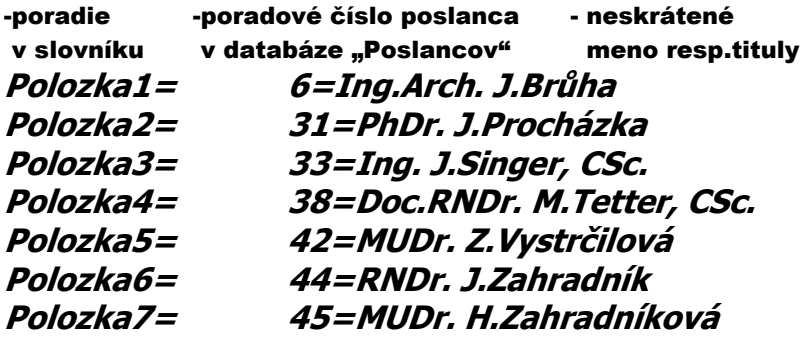

#### **Poradie zobrazených poslancov**

Zoznam *Id* poslancov (poradové čísla poslancov priradené poslancom pri zápise do databanky v paneli "Poslanci"), oddelených čiarkou. V poradí v akom sú poslanci uvedení v zozname, musia byť aj mená poslancov na paneli **PoradieZobrazenychPoslancov=1,3,4,5,39,6,7,8,10,9,11,12,13,14,15, 16,17,18,19,20,21,22,23** 

#### **Doba zobrazenia výsledku**

Výsledok hlasovania sa po uvedenej dobe z tabule automaticky vymaže. Slúži pre prípady, kedy po hlasovaní nasleduje diskusia k inému bodu, a výsledok posledného hlasovania by zavadzal,

; Default hodnota je 60 sekúnd

#### **DobaZobrazeniaVysledku=60**

#### **Jazykové úpravy**

Záznamy v tejto sekcii umožňujú pre jednotlivé texty použité v aplikácii definovať iné znenie.

Aktuálny zoznam textov, pre danú jazykovú verziu aplikácie, ktoré je možné predefinovať, je na požiadanie k dispozícií

isifSpustDisk tx fSpustDisk  $=$ "Prihláška do rozpravy" isifTestHlasovacichJednotiek tx groupb  $1$  ="Rozprava" isifZozPosl\_tx\_fZozPosl ="Výber poslanca do rozpravy" isifZozPosl\_tx\_cb\_DoDiskusie ="Do &rozpravy" isifHost\_tx\_cb\_DoDiskuse ="Do &rozpravy" isicKatHlas\_tx\_optb\_p5 ="Ukončenie rozpravy" isiTabForm3 tt toolb 3 tiPokracovat = "Pokračovať v zobrazenej isiTabForm3\_tt\_toolb\_3\_tiNovaDiskusia ="Spustiť novú rozpravu" isiTabForm3 tt toolb 3 tiNovaDalsiaVPoradi ="Spustiť novú rozpravu nasledujúci bod v poradí (Alt-N)" isiTabForm3\_tt\_toolb\_3\_tiNacitat = "Načítať rozpravu z archívu a isiTabForm3\_tt\_toolb\_3\_tiUkoncenie ="Ukončenie rozpravy (Alt-S)" isiTabForm3 tt toolb 3 tiUzamknut = "Uzamknúť / znova otvoriť isiTabForm3 tt toolb 3 tiUznesenie = "Označenie príspevku v rsiPWDiskusia ="ROZPRAVA" rsiPWTrvanieBoduJednania =  $\frac{1}{2}$  ="Čas rozpravy: " rsiCaptionHER\_UD = "H.E.R. - uzamknutá rozprava" rsiCaptionHER\_D = "H.E.R. - rozprava" rsiDiskusia ="Rozprava" rsiCaptionDiskusia ="ROZPRAVA" rsiUkoncitDiskusiu ="Ukončiť bežiacu rozpravu ?" rsiBeziDiskusia ="Beží rozprava. Nie je možné rsiFilterRDSubory ="Súbory s uloženou rozpravou rsiNacitanieDiskusieNazov = "Výber uloženej rozpravy" rsiCaptionOtvorenieDiskusie = "OTVORENIE ROZPRAVY" rsiCaptionUzavretieDiskusie ="UZAVRETIE ROZPRAVY" rsiOtvoritBeziacuDiskusiu ="Znova otvoriť bežiacu rsiZatvoritBeziacuDiskusiu ="Uzavrieť bežiacu rozpravu ?" rsiSP15Diskusia ="ROZPRAVA: " rsiSP16Diskusia ="ROZPRAVA: " rsiErrorSpustenieDiskusie = "Nie je možné spustit" rsiErrorUkoncenieDiskusie = "Nie je možné ukončiť rsiSrRecordingCheckQuestion = "Nahrávanie zvuku nie je

isiTabForm3\_tx\_IblFazaDiskusie ="VYSTUPUJE:"<br>rsiPWPredklad rsiPWPredklad rsiPWDiskutuje = "Vystupuje:"

isiMainForm\_pl\_tabctrl\_1\_2 = "Rozprava" rozprave (Alt-D)" spustiť ju" rozpravu" rozprave o uznesení" ukončiť aplikáciu H.E.R." (\*.rd)" rozpravu ?" rozpravu." rozpravu." spustené, chcete napriek tomu spustiť rozpravu ?"

rsiFazaDiskutuje = "VYSTUPUJE" rsiSP15Diskutuje = "VYSTUPUJE: " rsiSP16Diskutuje = "VYSTUPUJE: "

rsiSP15DiskutujeCas ="VYSTUPUJE:%2d:%02d" rsiSP16DiskutujeCas = "VYSTUPUJE:%3d:%02d"

### **[OPTIO]**

;================================================

#### ; **Názvy Sériových Portov**

; Zoznam názvov na ktorých sú pripojene centrály OPTIO.

; jednotlivé položky zoznamu sú oddelené bodkočiarkou napr. "COM7;COM10" NazvySeriovychPortov=COM2

#### ; **Číslo použivanej sady jednotiek.**

; Ak číslo nie je uvedené alebo je 0, nevykonáva sa kontrola príslušnosti k sade ; Default hodnota je 0

CisloSady=2

; Koniec súboru: her.ini

### **POZNÁMKY**

#### **Informácia o likvidácii opotrebovanéno elektrického zariadenia**

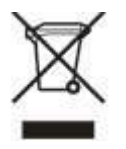

Tento symbol na produktoch alebo na priložených dokumentoch znamená, že sa pri likvidácii nesmú elektrické a elektronické zariadenia miešať zo všeobecným odpadom.

Všetky súčasti hlasovacieho zariadenia uložte, prosím, po ukončení jeho životnosti do separovaného zberu

Hlasovacie jednotky, centrálna jednotka i mikrofónové jednotky sú v súlade so smernicou 2002/96/ES o obmedzení používania niektorých nebezpečných látok v elektrických a elektronických zariadeniach.